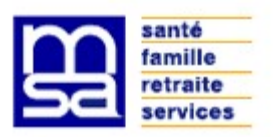

# AIDE A LA SAISIE D'UN TESA VENDANGES

# Choix du service TESA

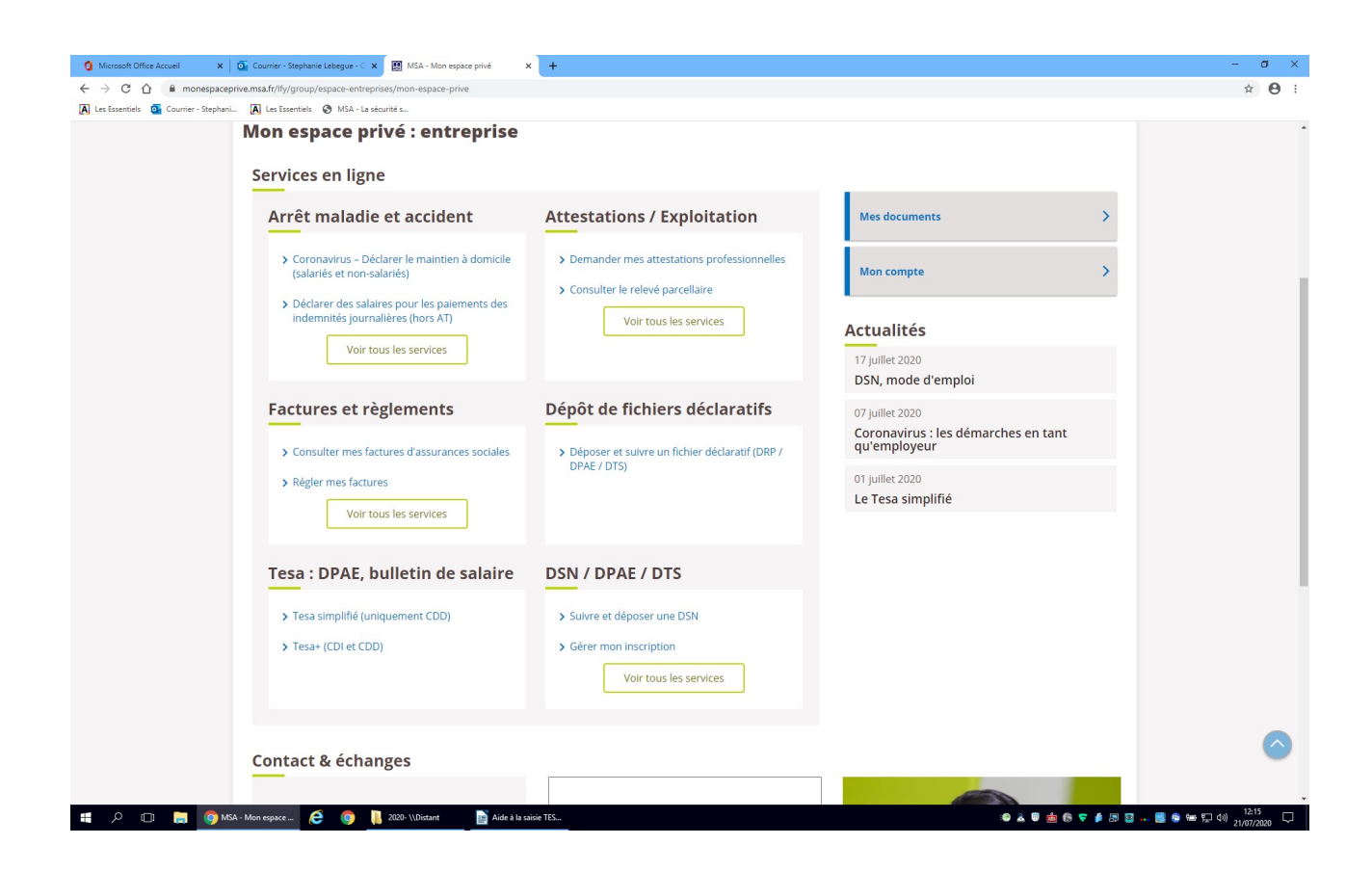

Dans la rubrique « Tesa : DPAE, bulletin de salaire », cliquez sur «TESA simplifié (uniquement CDD) »

# Menu du service TESA Saisie d'une DPE

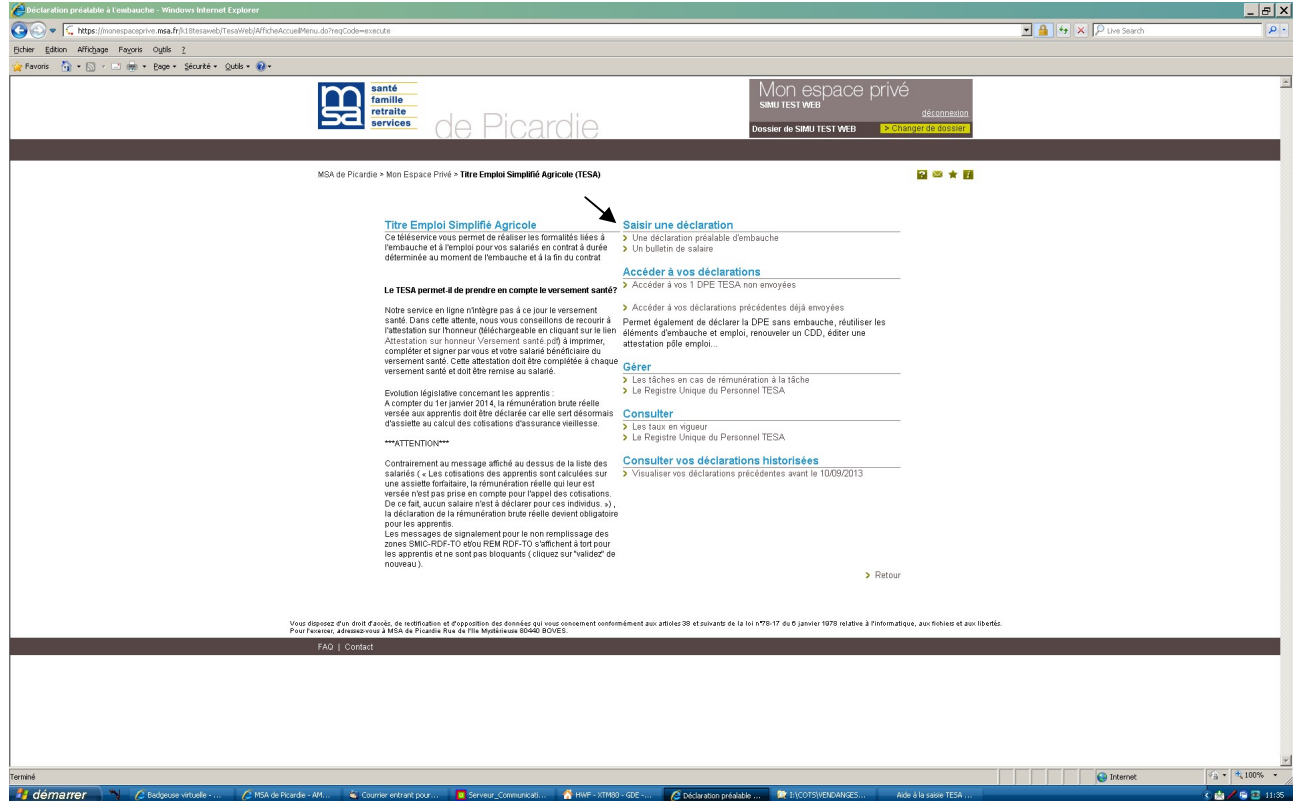

Dans la rubrique « Saisir » , cliquez sur « Une déclaration préalable d'embauche «

## Données Employeur

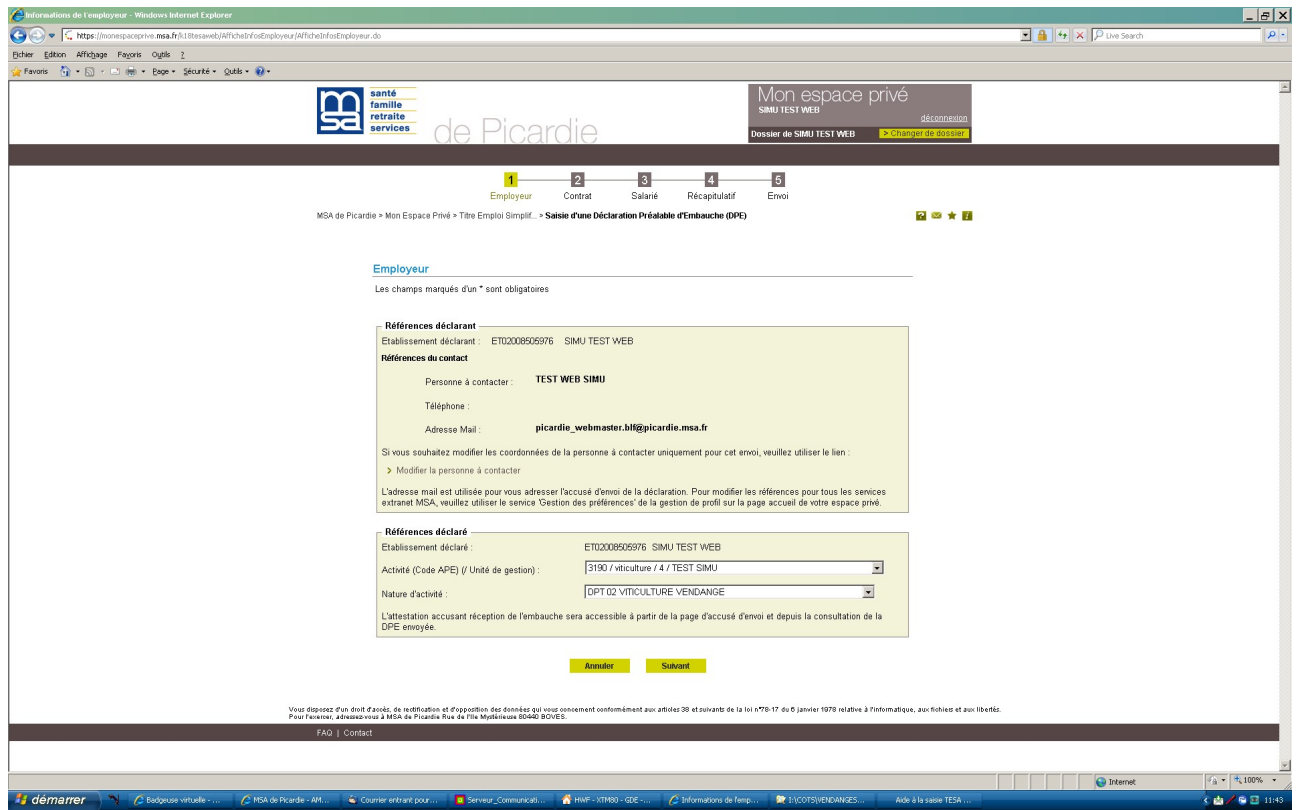

Le numéro établissement ainsi que sa dénomination sont affichés automatiquement.

#### **Attention**

 Si vous êtes inscrits sur plusieurs MSA, ne pas passer par « changement de dossier », mais faire déconnexion et reconnexion.

#### Activité (APE) et Unité de gestion

Sélectionnez dans la liste déroulante l'activité/UG sur laquelle vous désirez effectuer votre déclaration (1100/exploitation agricole // vendanges ou 1190/viticulture // vendanges)

Si vous n'avez jamais employé de salariés permanents ou saisonniers et qu'aucune activité s'affiche dans la liste déroulante, veuillez appeler la MSA au 03 22 80 60 02 qui fera le nécessaire pour que vous puissiez rapidement effectuer vos déclarations.

#### Nature d'activité

Sélectionnez l'activité dans la liste déroulante (DPT 02 VITICULTURE VENDANGE)

# REMUNERATION A L'HEURE

## Données du contrat si rémunération à l'heure

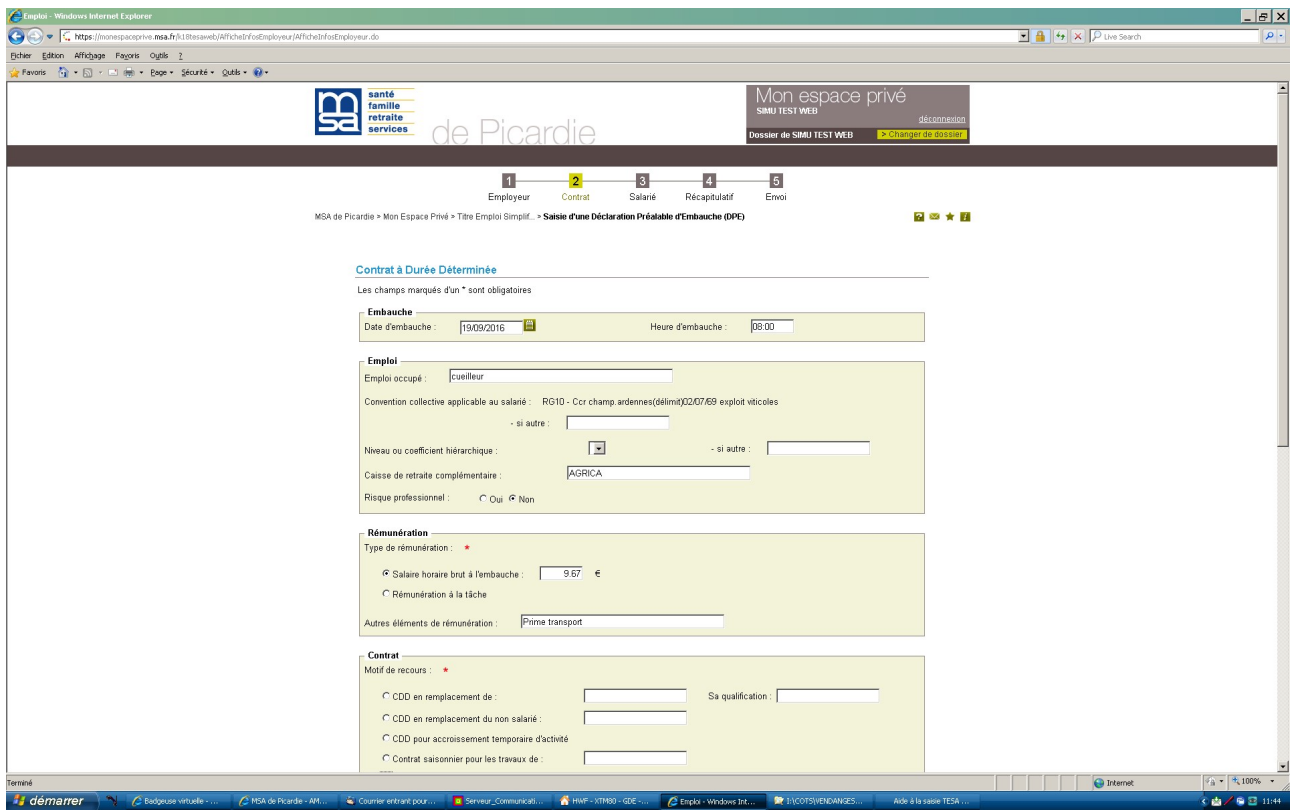

#### Date d'embauche

Indiquez la date prévisible d'embauche du salarié. En cas de retard de saisie, un signalement vous sera affiché, vous pouvez cliquer à nouveau sur le bouton « SUIVANT » et continuer votre saisie.

#### Heure d'embauche

Indiquez l'heure prévisible d'embauche du salarié.

#### • Emploi occupé

C'est un élément essentiel du contrat de travail, il doit correspondre à une classification prévue par la convention collective. Par exemple, Cueilleur, chef d'équipe, pressureur, etc.

#### • Convention collective applicable

La convention collective de votre établissement qui est connue de la MSA s'affiche.

Ne la modifier dans la zone « AUTRE » que dans le cas où elle ne correspond pas à votre établissement. Si elle est correcte ne rien saisir dans la zone « AUTRE ».

#### Caisse de retraite complémentaire

Indiquez le nom de la Caisse de retraite complémentaire : CAMARCA

#### • Risque professionnel

Le code risque est initialisé à "NON". Si l'emploi occupé comporte un risque professionnel, veuillez choisir la case "OUI" (lorsque le salarié embauché va être exposé à l'un des risques suivants : conduite d'engins, utilisation habituelle de produits phytosanitaires, manipulation manuelle de charges lourdes, lorsque le salarié embauché a un handicap reconnu soit par le Commission des Droits et de l'Autonomie des Personnes Handicapées (CDAPH - ex COTOREP) soit à la suite d'un accident du travail ayant entraîné une IPP d'au moins 10% (incapacité permanente partielle).

#### Type de rémunération

#### $\triangleright$  Salaire horaire brut

Indiquez le salaire horaire brut du salarié (ex: 10,15 SMIC au 01/01/2020)

#### Autres éléments de rémunérations

Indiquez les prestations que vous fournissez à votre salarié telles que nourriture, logement et précisez si elles s'ajoutent ou non à son salaire brut. Indiquez également tous les autres éléments de rémunération prévus par la convention collective de votre secteur tels que : prime de panier, de transport, de travaux insalubres, prime de fin de contrat etc.

Ces éléments seront également à reporter sur le Bulletin de salaire.

## SUITE de l'écran contrat

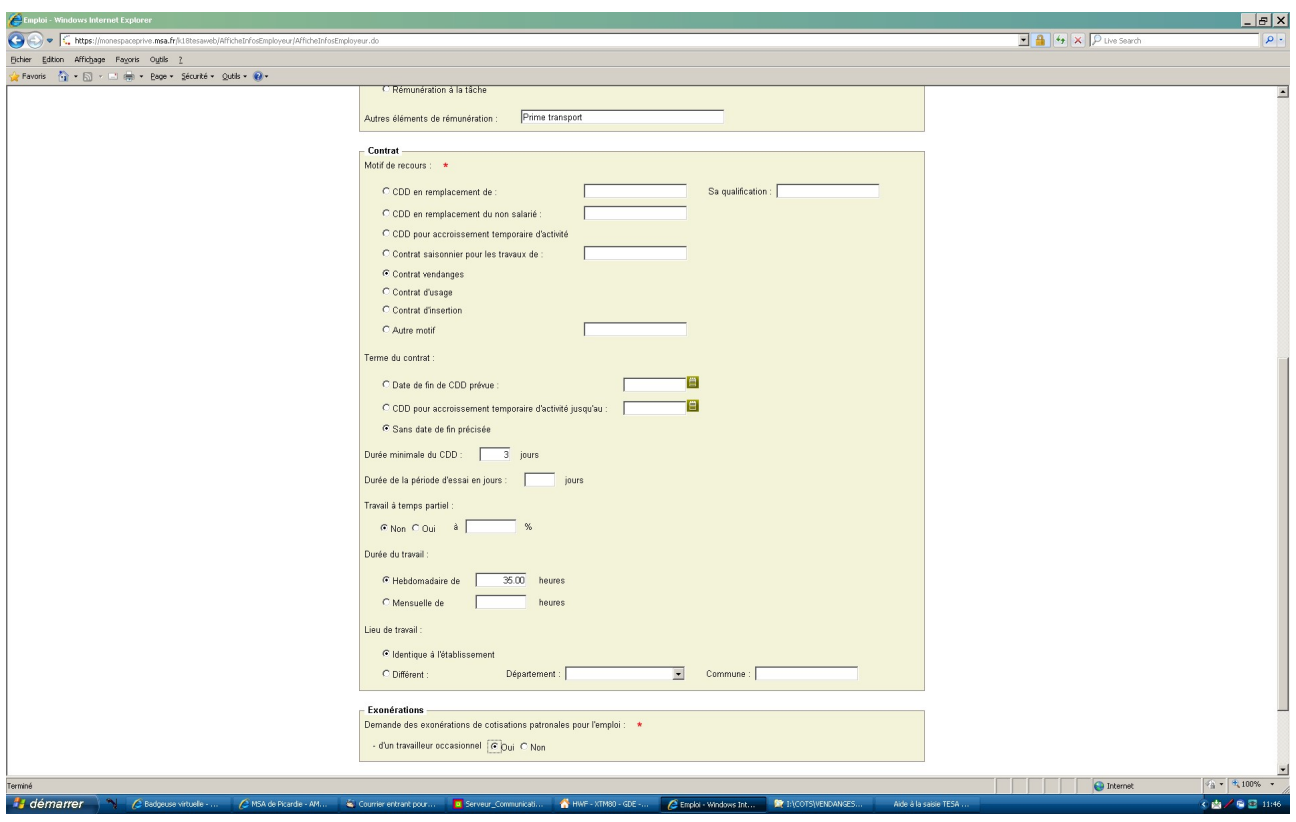

#### Motif de recours

Sélectionnez « contrat vendanges » (n'oubliez pas ensuite de cocher « Demande d'exonération Travailleur occasionnel » pour bénéficier de l'exonération dégressive des parts patronales)

Terme du contrat

#### Sans date de fin précisée

#### Toper cette coche.

La date de fin qui sera prise en compte par la MSA sera la date de fin de période de paie que vous indiquerez sur le bulletin de salaire.

#### Date de fin de CDD prévue

Ne pas renseigner cette date car elle peut être différente de la date de fin de période de paie que vous indiquerez sur le bulletin de salaire.

#### Durée minimum du CDD

Indiquez une période minimale de travaux (donnée « durée minimale du CDD » obligatoire).

Attention : Vous devez renseigner impérativement cette dernière zone sinon vous vous exposez à une requalification du CDD en CDI en cas de contentieux avec votre salarié.

#### Durée de la période d'essai

Indiquez en jours la durée de la période d'essai si nécessaire.

#### • Travail à temps partiel

Indiquez le pourcentage de temps partiel si contrat à temps partiel.

#### Durée du travail

Indiquez en heures la durée de travail prévue au contrat de travail de votre salarié (hors heures supplémentaires ou complémentaires) ainsi que sa périodicité (hebdomadaire ou mensuelle).

#### Lieu de travail

Indiquez le département et la commune du lieu de travail du salarié uniquement si elle est différente du lieu de l'établissement.

#### Demande des exonérations de cotisations patronales pour l'emploi d'un travailleur occasionnel

Attention : N'oubliez pas de cocher cette zone pour bénéficier des exonérations de cotisations patronales pour l'embauche d'un travailleur occasionnel

 ( les zones temps partiel et rémunération à la tâche n'apparaissent pas si vous êtes un groupement d'employeurs ).

# Données Etat civil du Salarié

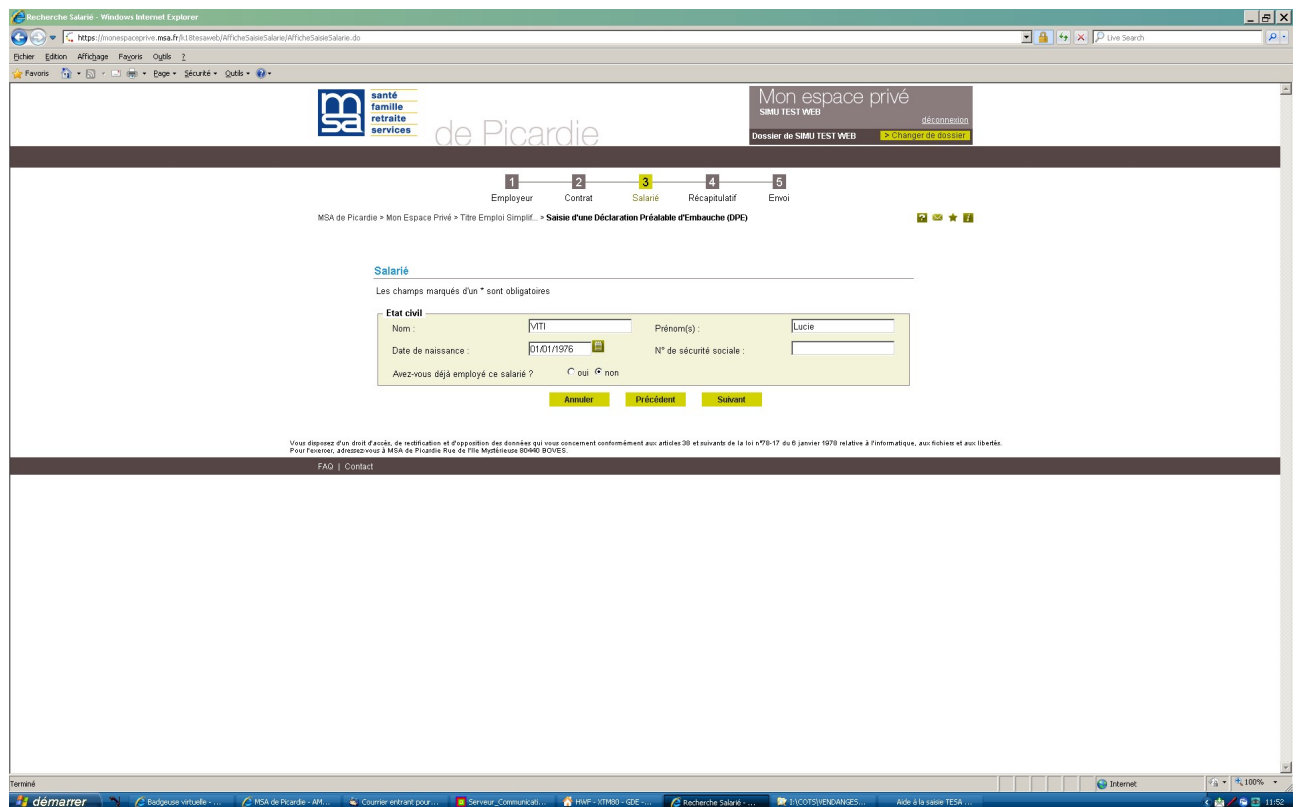

#### Nom et Prénoms

Indiquez le nom de naissance du salarié et le prénom Pour femme mariée, indiquez le nom de jeune fille.

### • Date de naissance

Indiquez la date naissance du salarié (format JJ/MM/AAAA).

Ces 3 données sont obligatoires.

#### « Avez vous déjà employé ce salarié »

Cliquez sur Oui ou NON selon le cas.

Cette information permet une recherche plus rapide dans le système d'information de la MSA.

Après avoir cliqué sur le bouton « SUIVANT », le service recherche dans le système d'information de la MSA à partir des données Nom, Prénoms et Date de naissance si le salarié est déjà connu.

 - S'il est connu sans homonyme, l'affichage de son état civil sera effectué sur la page suivante.

 - S'il n'est pas connu ou s'il existe des homonymes, vous saisirez son état civil sur la page suivante

# Salarié connu du système d'information de la MSA

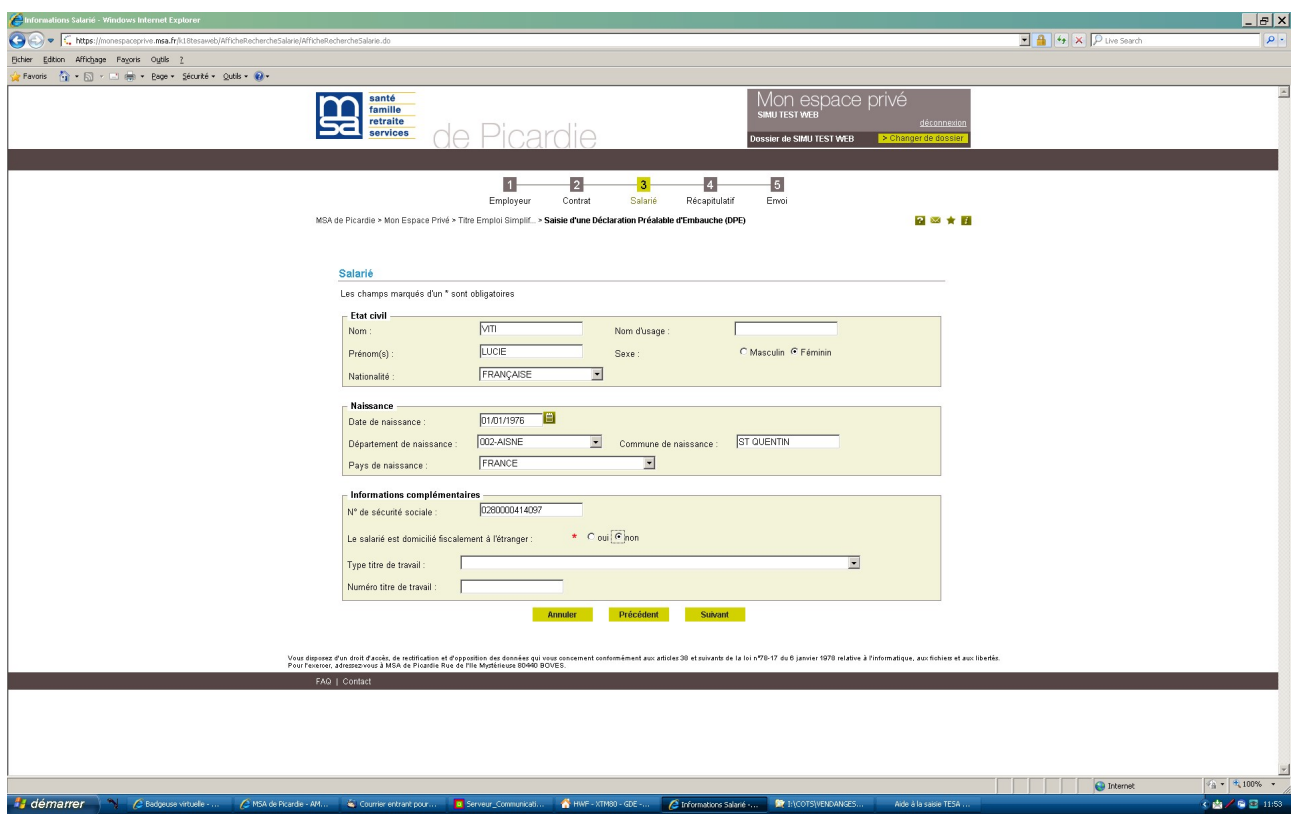

Les données d'état civil sont affichées automatiquement.

- Indiquez le domicile fiscal du salarié
- Si le salarié est étranger, indiquez le type de contrat de travail à partir de la liste déroulante ainsi que le n° de titre de travail.

# Salarié inconnu du système d'information de la MSA

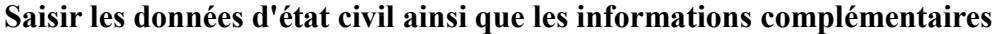

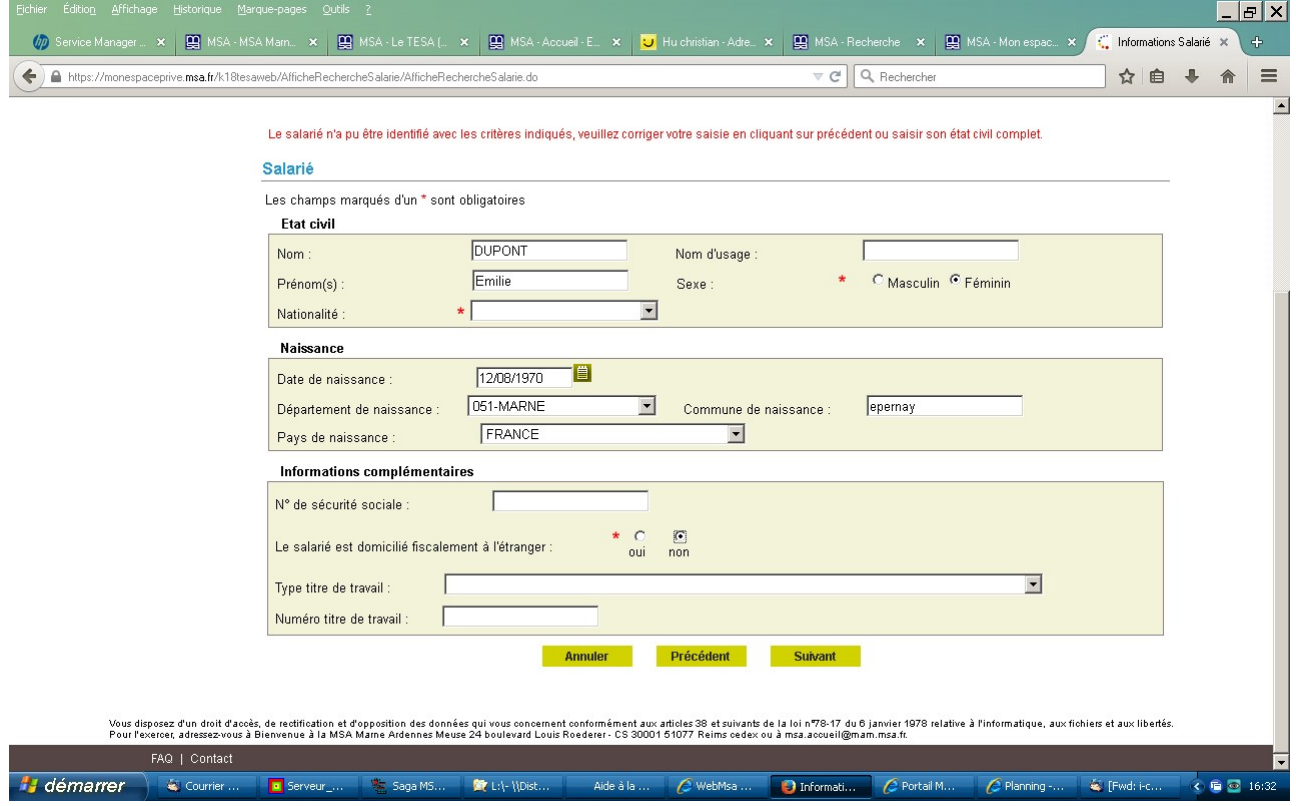

#### **·** Nationalité

Sélectionnez la nationalité dans la liste déroulante. Si elle n'existe pas dans cette liste, sélectionner la valeur « INCONNUE » ou « DIVERS »

#### La nationalité « FRANCAISE » se trouve en tête de la liste.

#### Département naissance

Sélectionnez le département de naissance du salarié. Si le salarié est de nationalité étrangère, sélectionnez le numéro 99-ETRANGER

#### Commune naissance

Indiquez la commune de naissance du salarié

#### • Pays de naissance

Sélectionnez le pays de naissance dans la liste déroulante si le salarié est étranger

#### N° de sécurité sociale

Indiquez le N° INSEE du salarié. En cas de doute sur le numéro ou si le numéro est incomplet ou ne correspond pas au salarié, ne rien saisir.

Attention, pour un salarié de + 16 ans, saisir son numéro personnel et non celui de ses parents.

### Données Adresse du Salarié

- Si le salarié est connu de la MSA, la dernière adresse connue est affichée automatiquement.

Si vous la modifiez, elle sera utilisée pour les documents relatifs à cette déclaration, mais ne sera pas enregistrée dans le système d'information de la MSA dans la mesure où la connaissance d'une modification d'une adresse doit provenir du salarié (impacts ouverture de droits maladie notamment)

- Si le salarié n'est pas connu de la MSA (ou connu avec homonymes), saisissez son adresse qui sera enregistrée dans le système d'information de la MSA.

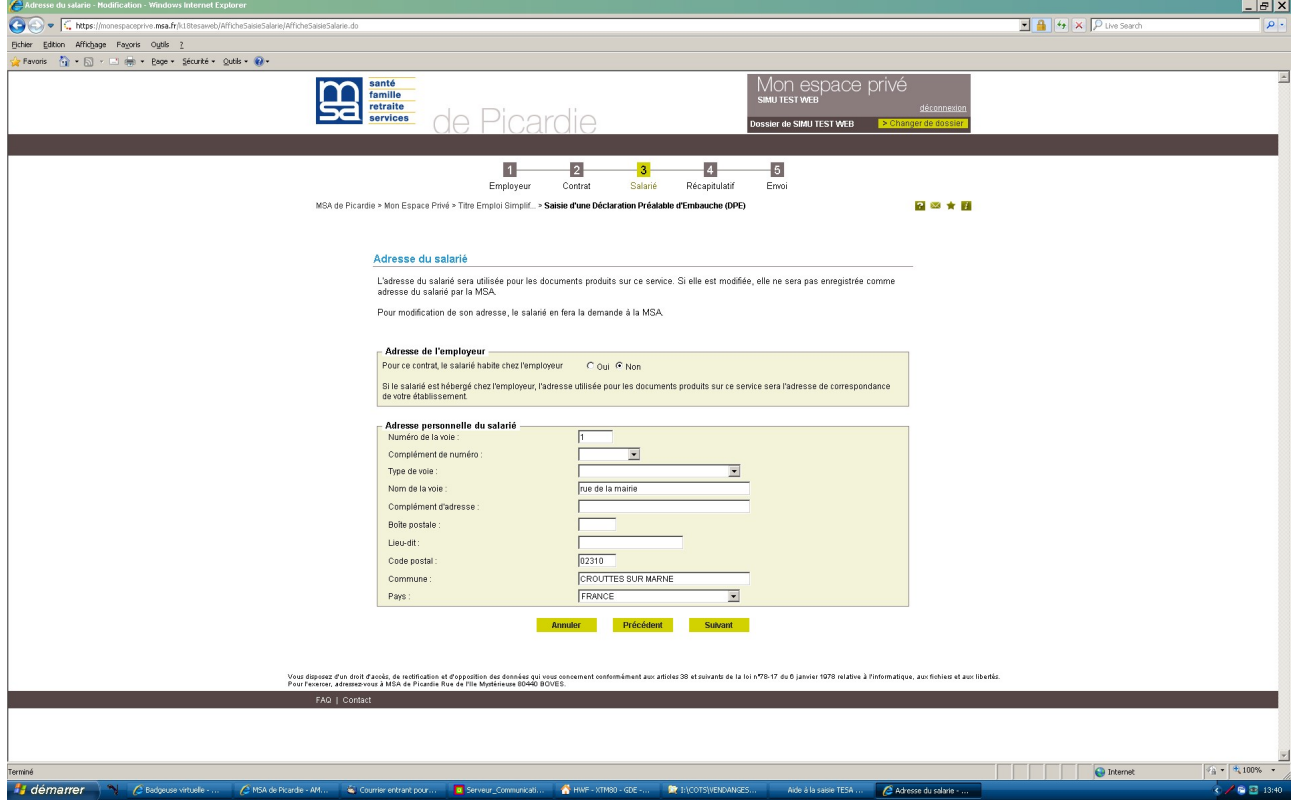

Si le salarié est un SDF, cochez « le salarié habite chez l'employeur ? » à OUI. Cette adresse ne sera utilisée que pour l'édition des documents, elle ne sera pas enregistrée dans le système d'information de la MSA.

# Fin de saisie de la DPE

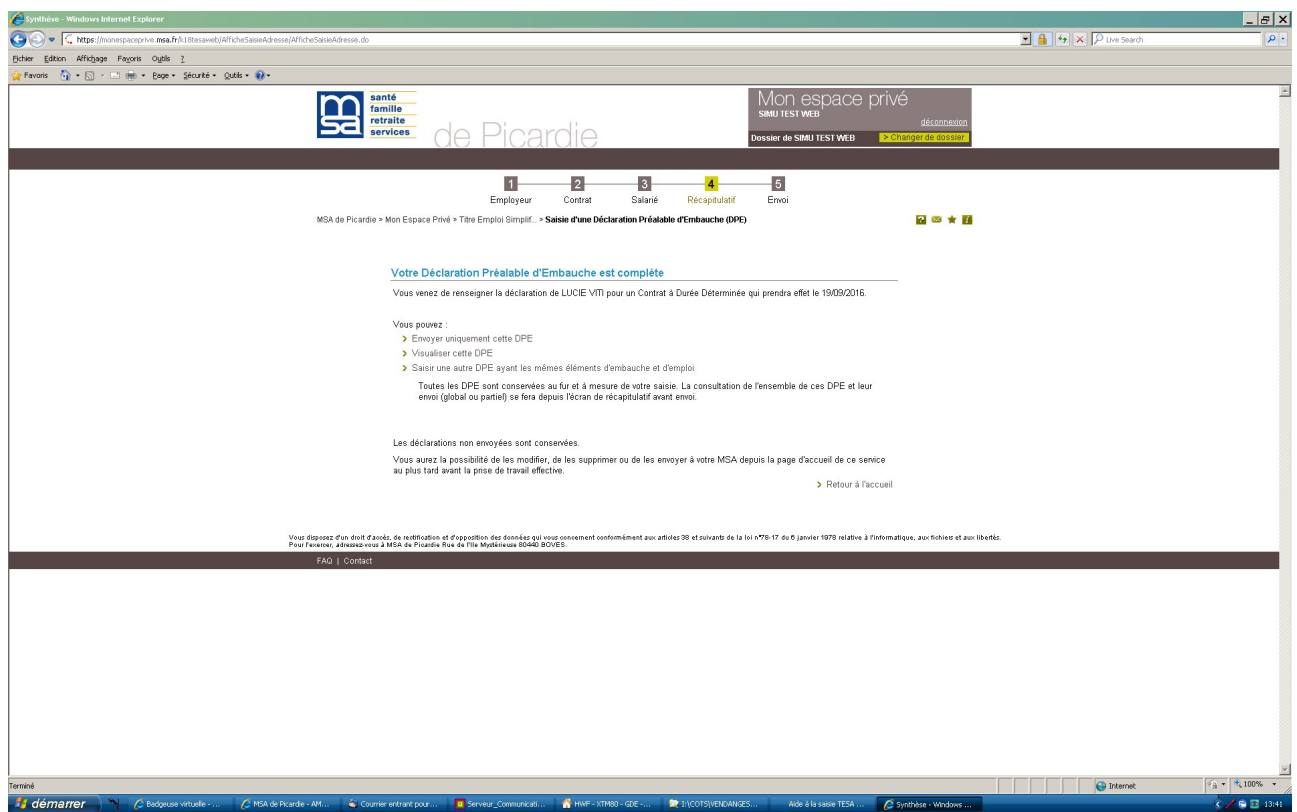

Nous vous conseillons de « Visualiser cette DPE » avant de l'envoyer.

#### Envoyer uniquement cette DPE

La DPE ne sera plus modifiable mais pourra être déclarée sans embauche

#### Saisir une autre DPE ayant les mêmes éléments d'embauche et de contrat

Si vous cliquez sur cette ligne :

- la (ou les) DPE que vous venez de saisir seront conservées
- vous pourrez saisir une nouvelle DPE pour laquelle vous n'aurez à renseigner que les éléments d'état civil et d'adresse du salarié. Les éléments d'embauche et de contrat seront identiques à la DPE précédente.

Cette procédure vous permet d'effectuer une saisie de masse de vos DPE, vous pourrez ensuite les envoyer en une seule fois.

Si vous cliquez sur « Retour à l'accueil », la ou les DPE saisies seront conservées, vous pourrez les modifier et les envoyer ultérieurement.

# Envoi DPE en masse

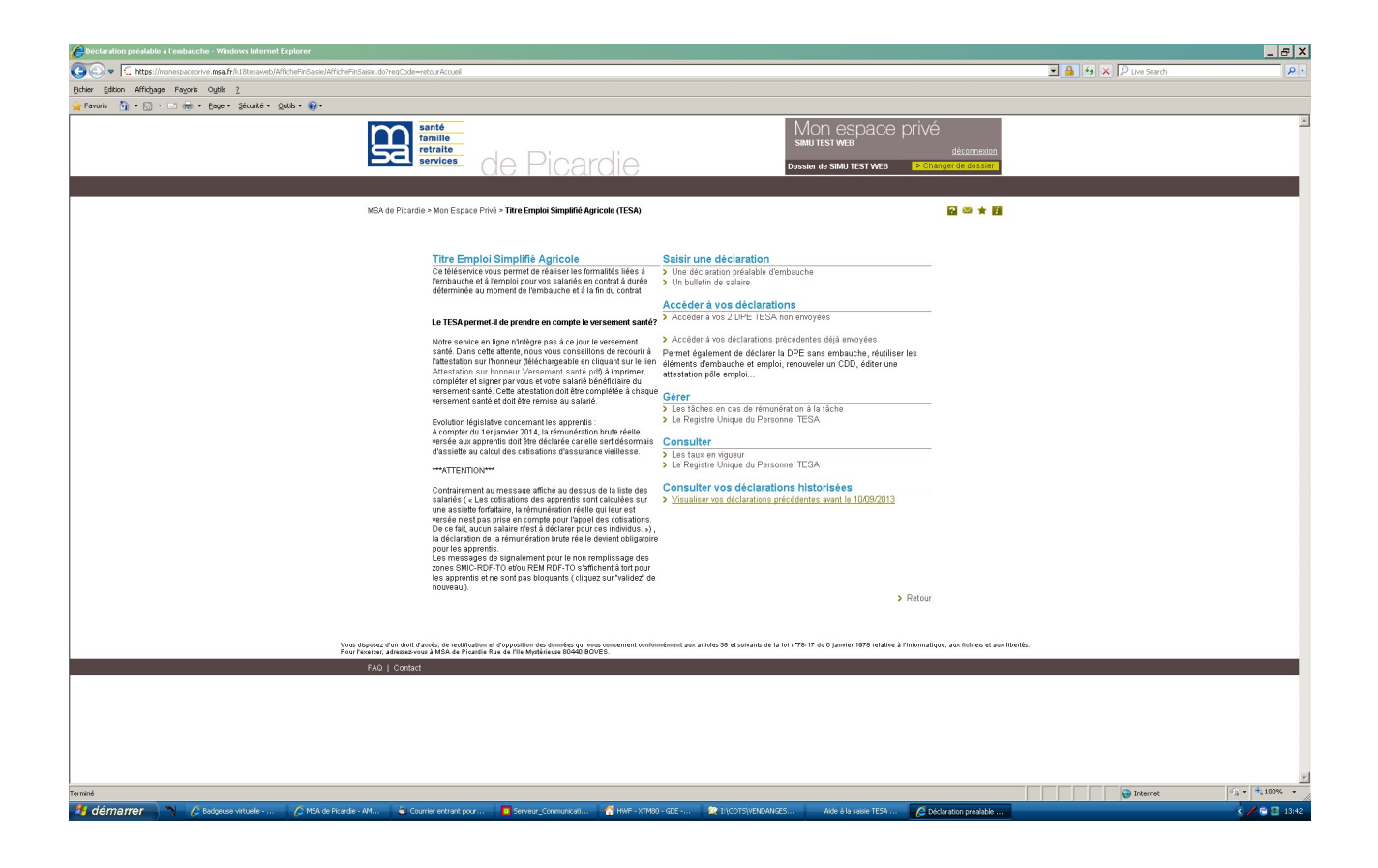

A partir de la page d'accueil du service, cliquez sur « Accéder à vos --- DPE TESA non envoyées »

# Récapitulatif avant envoi

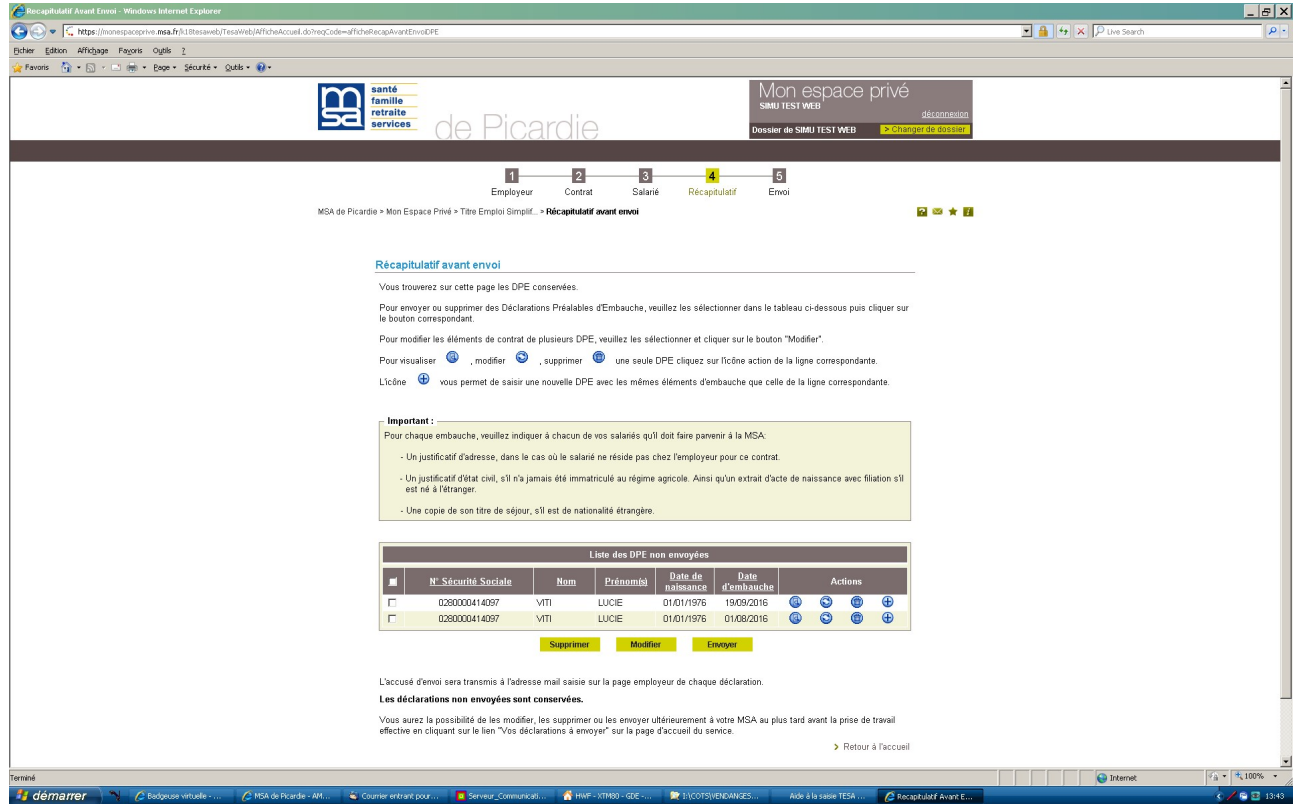

Vous avez la possibilité d'envoyer toutes les DPE en attente en cochant la zone entête, toutes les DPE se trouveront ainsi sélectionnées et vous cliquez sur le bouton « ENVOYER » pour transmettre toutes vos DPE à la MSA.

Si vous ne voulez pas envoyer toutes les DPE, cochez uniquement les DPE désirées et cliquez sur « ENVOYER »

Vous avez également la possibilité de visualiser, modifier, supprimer une DPE ou de créer une nouvelle DPE avec les mêmes éléments à partir des icônes de ce tableau.

Les DPE non envoyées sont toujours conservées.

## Accusé d'envoi

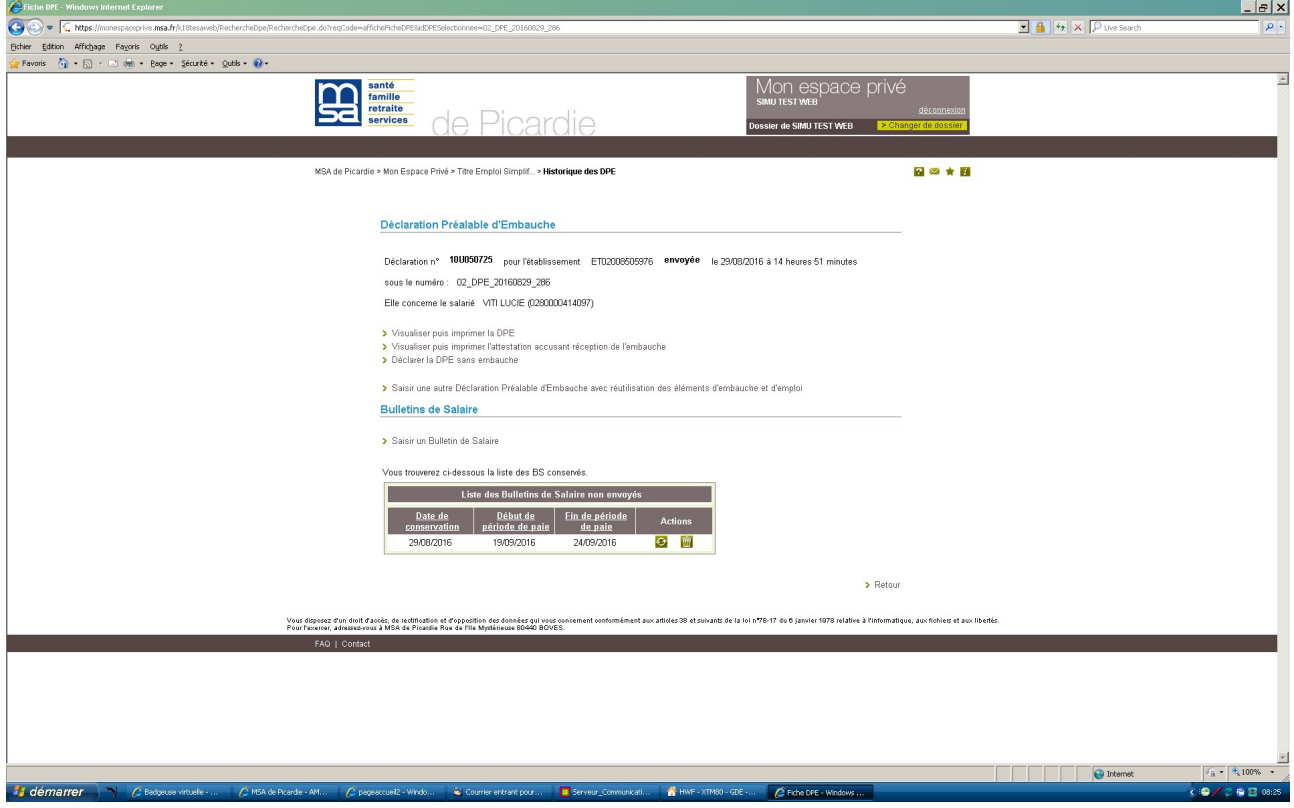

A partir de cette page, vous pouvez :

- visualiser puis imprimer une DPE
- Visualiser puis imprimer un accusé de réception
- en 2 exemplaires dont 1 pour le salarié.

## Vous recevrez un courriel dans votre messagerie attestant également du bon envoi de vos DPE.

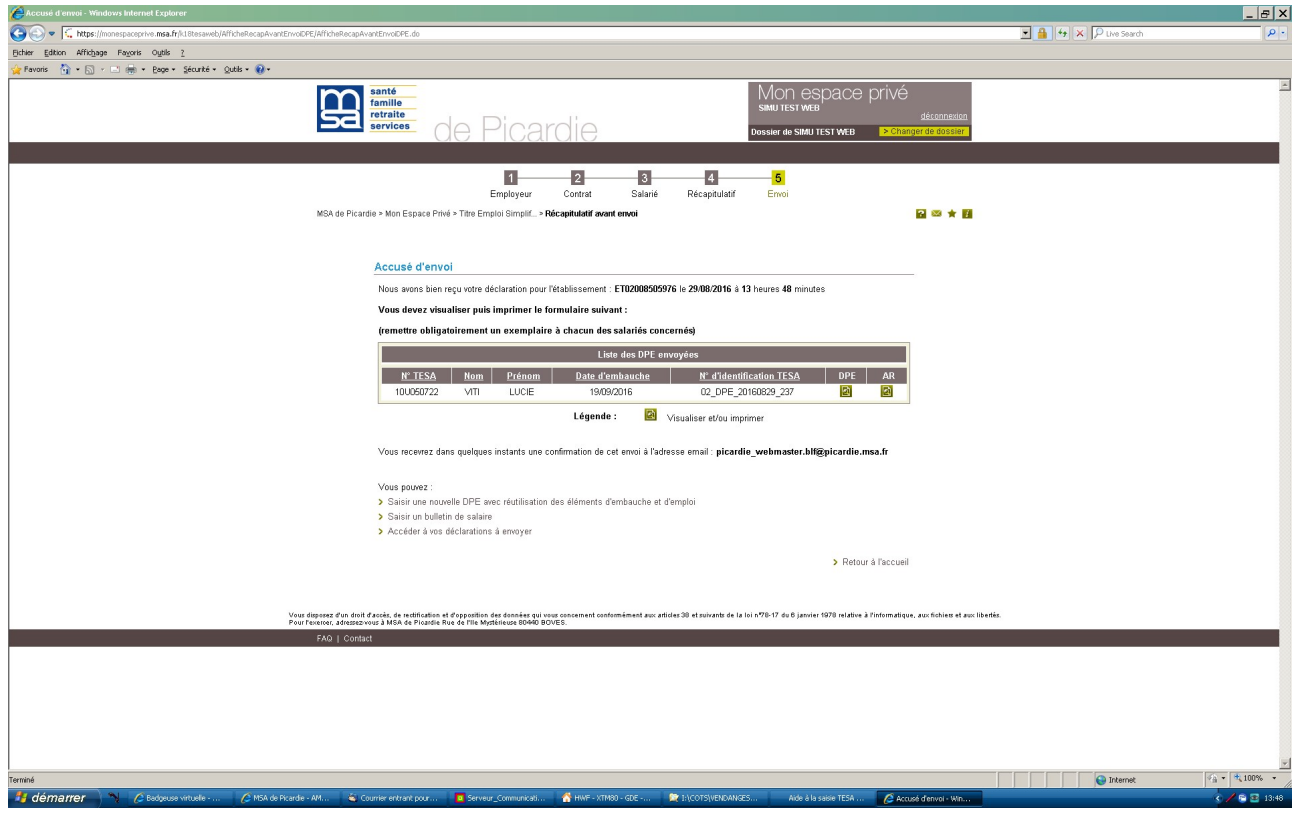

# Saisie d'un Bulletin de Salaire

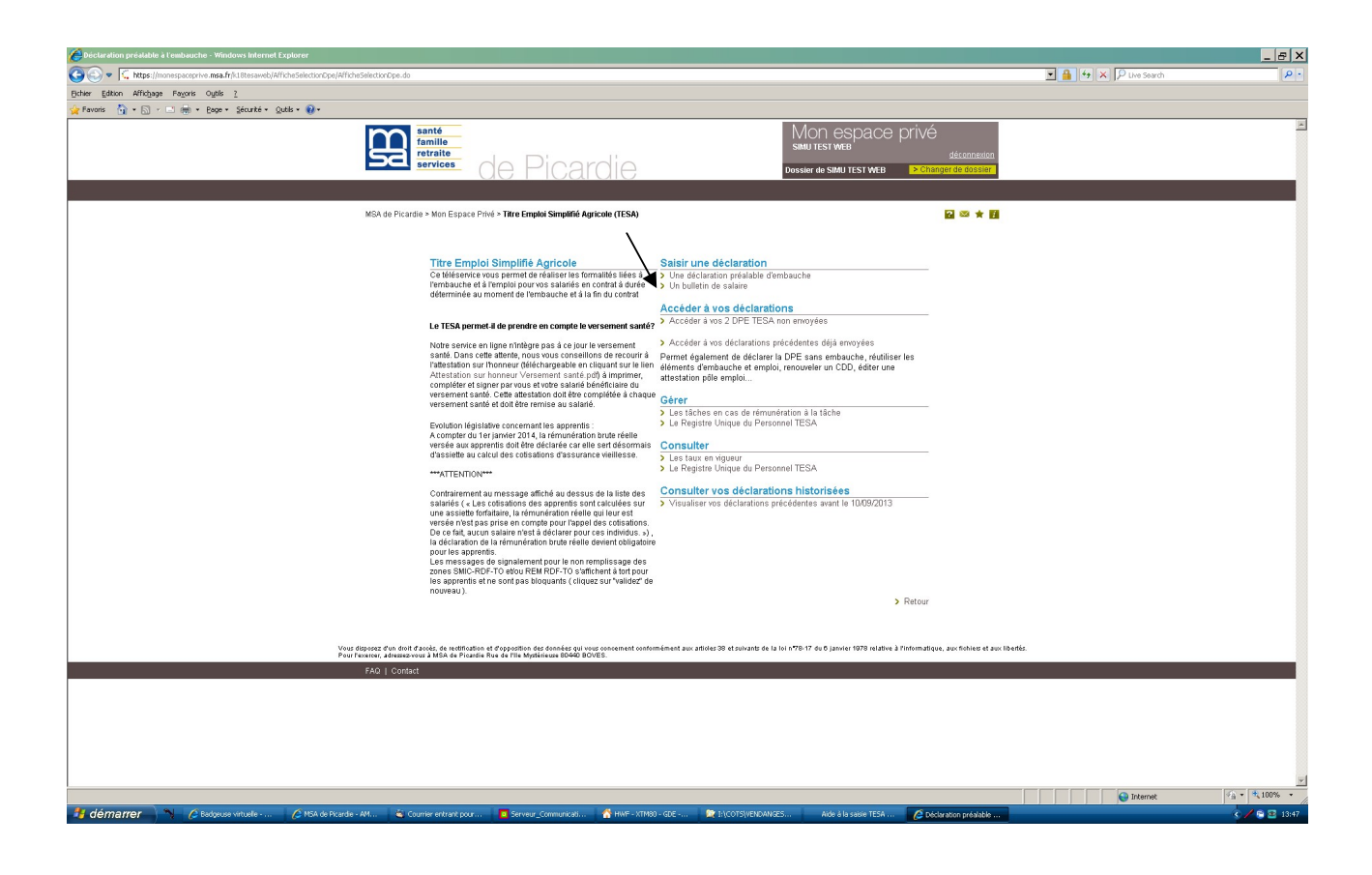

Dans la rubrique « Saisir » cliquez sur « Un bulletin de salaire »

# Affichage de la liste des Déclarations en attente de bulletin de salaire

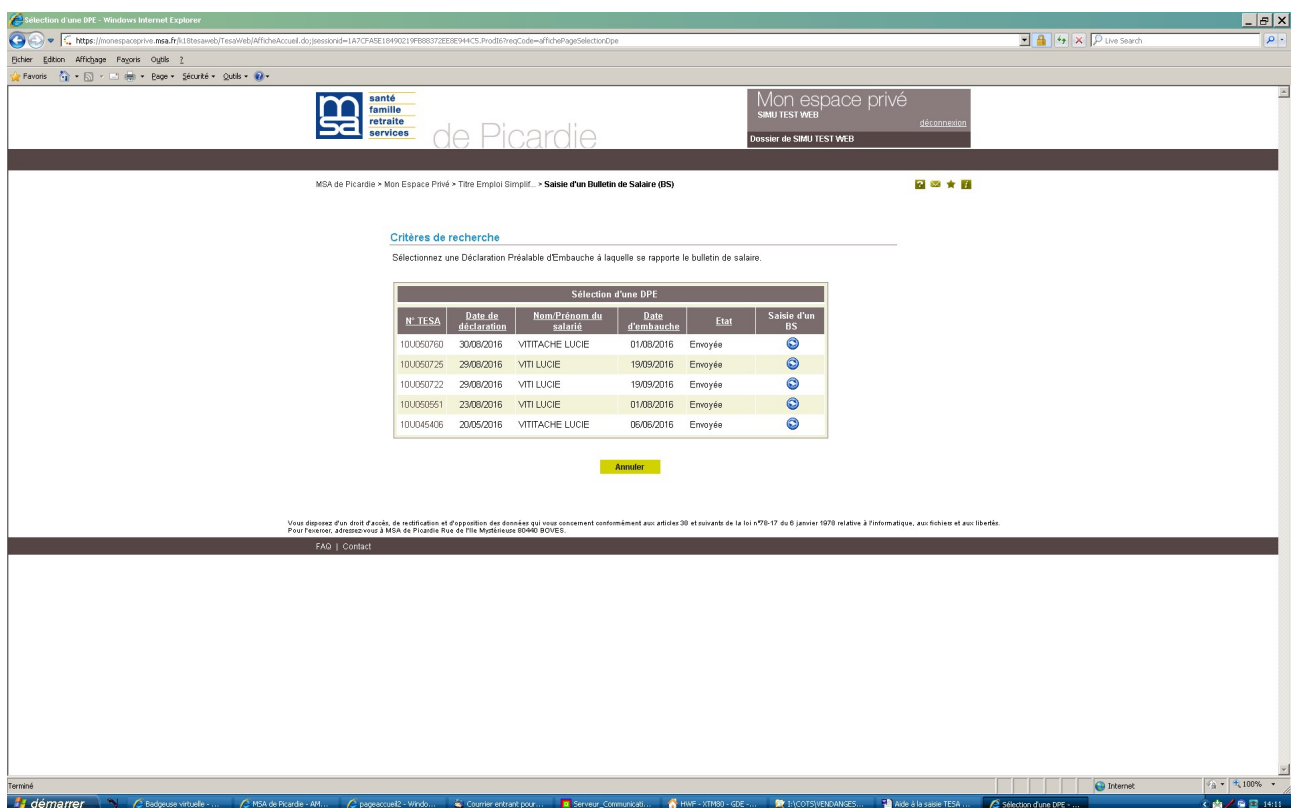

Sélectionnez l'icône « Accéder » correspondant au TESA pour lequel vous voulez établir le bulletin de salaire

# Saisie d'un Bulletin de Salaire dans le cas d'un paiement à l'heure

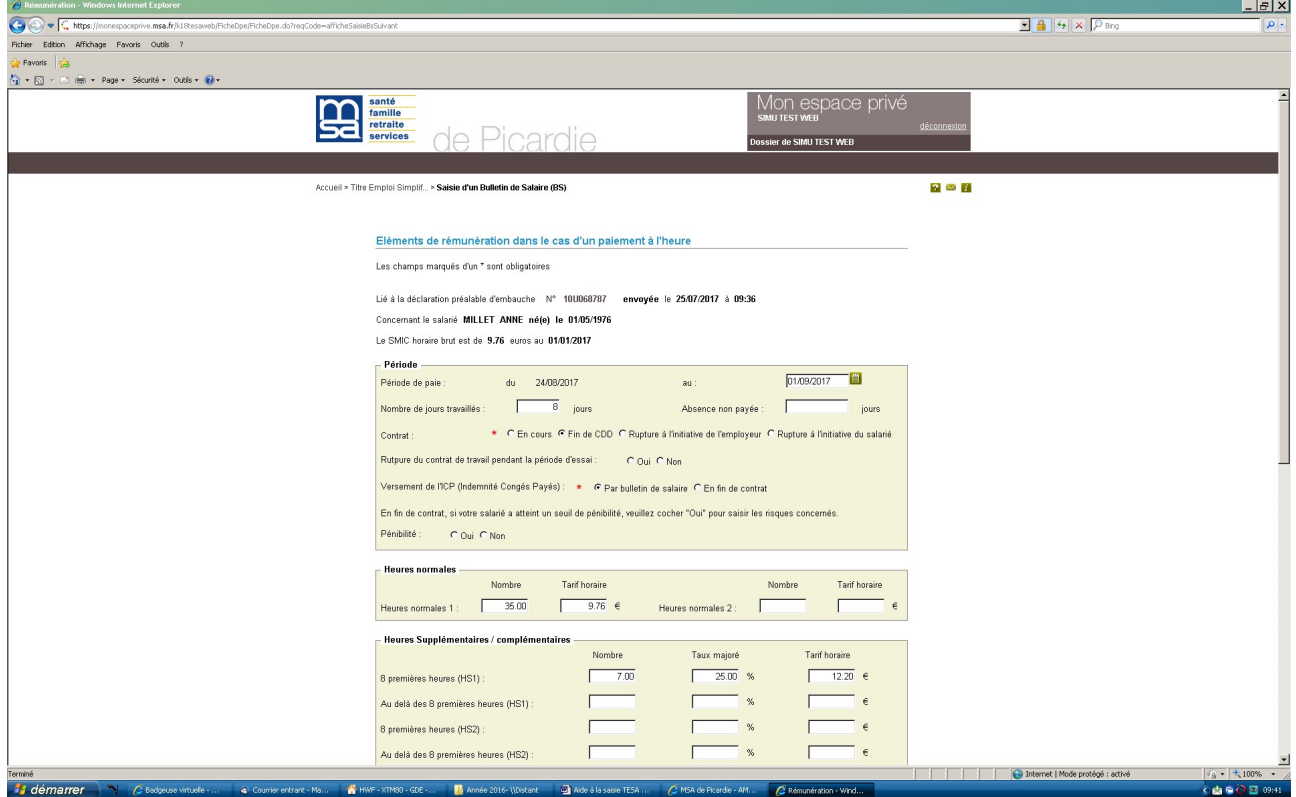

#### Période de paie

Indiquez la date de fin de la période concernée par le bulletin de salaire (la date de début s'affiche automatiquement à partir de la date d'embauche)

#### • Nombre de jours travaillés

Indiquez le nombre de jours travaillés pour la période considérée (décimales non acceptées) Exemple : 2 jours travaillés + 1/2 journée, indiquez 3 jours.

#### Absence non payée

Indiquez les jours non travaillés et qui n'ont pas été rémunérés (maladie par exemple).

#### Contrat

Cochez « Fin de contrat » ou « Rupture à l'initiative de …........... » pour clôturer le contrat.

L'indemnité de fin de contrat sera ainsi calculée.

Précisez si la rupture du contrat a lieu pendant la période d'essai.

#### **·** Pénibilité

A cocher pour des contrats supérieurs à 1 mois et qui présentent des risques reconnus dans le cadre de la législation du compte pénibilité.

#### Heures normales

Indiquez le nombre d'heures normales effectuées et le salaire horaire brut appliqué aux heures normales.

Si le salarié a effectué des heures normales à 2 tarifs différents, indiquez les éléments dans le 2ème groupe « heures normales ».

#### Heures supplémentaires ou complémentaires

Heures effectuées au delà de 35h par semaine civile (du lundi au dimanche)

#### • 8 premières heures supplémentaires (HS1)

Indiquez le nombre d'heures supplémentaires rémunérées, le taux de majoration associé (ex : 25 et non 125 %.) et le salaire horaire brut appliqué à ces heures

#### Au-delà des 8 premières heures supplémentaires (HS1)

Indiquez le nombre d'heures supplémentaires rémunérées, le taux de majoration associé (ex : 50 et non 150 %.) et le salaire horaire brut appliqué à ces heures.

Si le salarié a effectué des heures supplémentaires à 2 tarifs différents (pour le même taux majoré), indiquez les éléments dans les lignes « heures supplémentaires » HS2.

#### Indemnité de congés payés

L'employeur a le choix de payer cette indemnité sur chaque bulletin de salaire ou sur le dernier mois du contrat.

Ce choix est à mentionner sur le 1er bulletin de salaire.

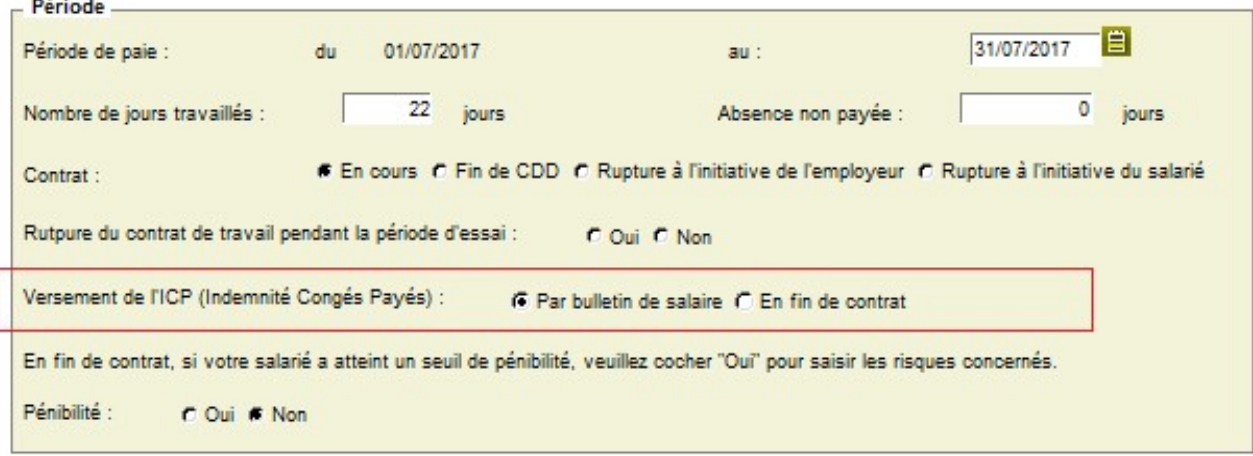

# Suite de l'écran saisie du bulletin de salaire à l'heure

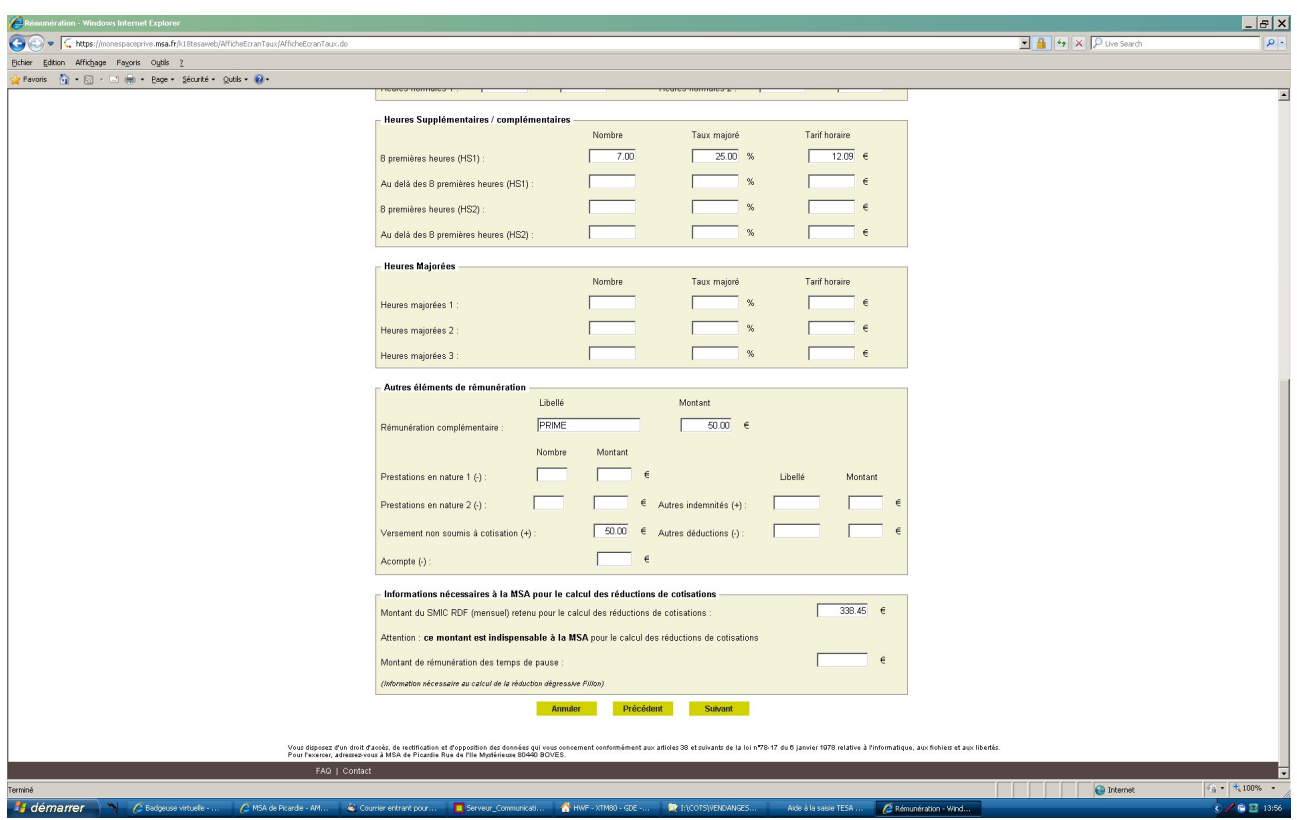

#### Heures majorées

#### Indiquez le nombre, taux et tarif horaire des heures majorées (3 possibilités)

Exemple : heures du dimanche qui ne sont pas des heures supplémentaires mais qui sont rémunérées à 150%

#### Rémunération complémentaire

Indiquez le libellé de la rémunération (prime, avantage en nature à titre gratuit pris en compte dans le calcul des congés payés et soumis à cotisations) et le montant associé.

#### • Prestations en nature 1 et 2

Indiquez le nombre de repas, nuits ou forfaits journaliers fournis à votre salarié et le montant unitaire. Si ces prestations (avantages en nature) sont fournies à titre gratuit, vous devez également indiquer le libellé et le montant dans la rubrique « Rémunération complémentaire ».

En effet, ces avantages en nature sont soumis à cotisation.

#### Versement non soumis à cotisation

Indiquez les indemnités ou remboursements divers non pris en compte pour le calcul des congés payés ni soumis à cotisations salariales et que vous devez à votre salarié en application de dispositions généralement conventionnelles (ex : participation aux frais de transport).

#### Autres indemnités

Indiquez la nature et le montant de toute indemnité ou remboursement divers non soumis à cotisations.

#### Autres déductions

Indiquez la nature et le montant de toute déduction non prise en compte pour le calcul des congés payés ni soumise à cotisations :

Exemple : retenue fiscale pour les étrangers

Concernant le calcul de cette retenue fiscale, nous vous invitons à vous rapprocher du Syndicat Général des Vignerons.

#### Acompte

Indiquez le montant des sommes versées à votre salarié à titre d'acompte.

#### SMIC MENSUEL

Cette donnée est utilisée dans le calcul du montant des exonérations liées à la qualité de travailleur occasionnel. Elle est obligatoire. Elle correspond au montant du SMIC pour le nombre d'heures réalisées hors heures supplémentaires.

Exemple : nombre d'heures réalisées = 42 h dont 7 h supplémentaires

SMIC mensuel =  $10.15 \notin X 35$  h =  $355.25 \notin Y$ 

#### Rémunération temps de pause

Ne pas renseigner car non prévue par votre convention collective

## Affichage des taux en vigueur

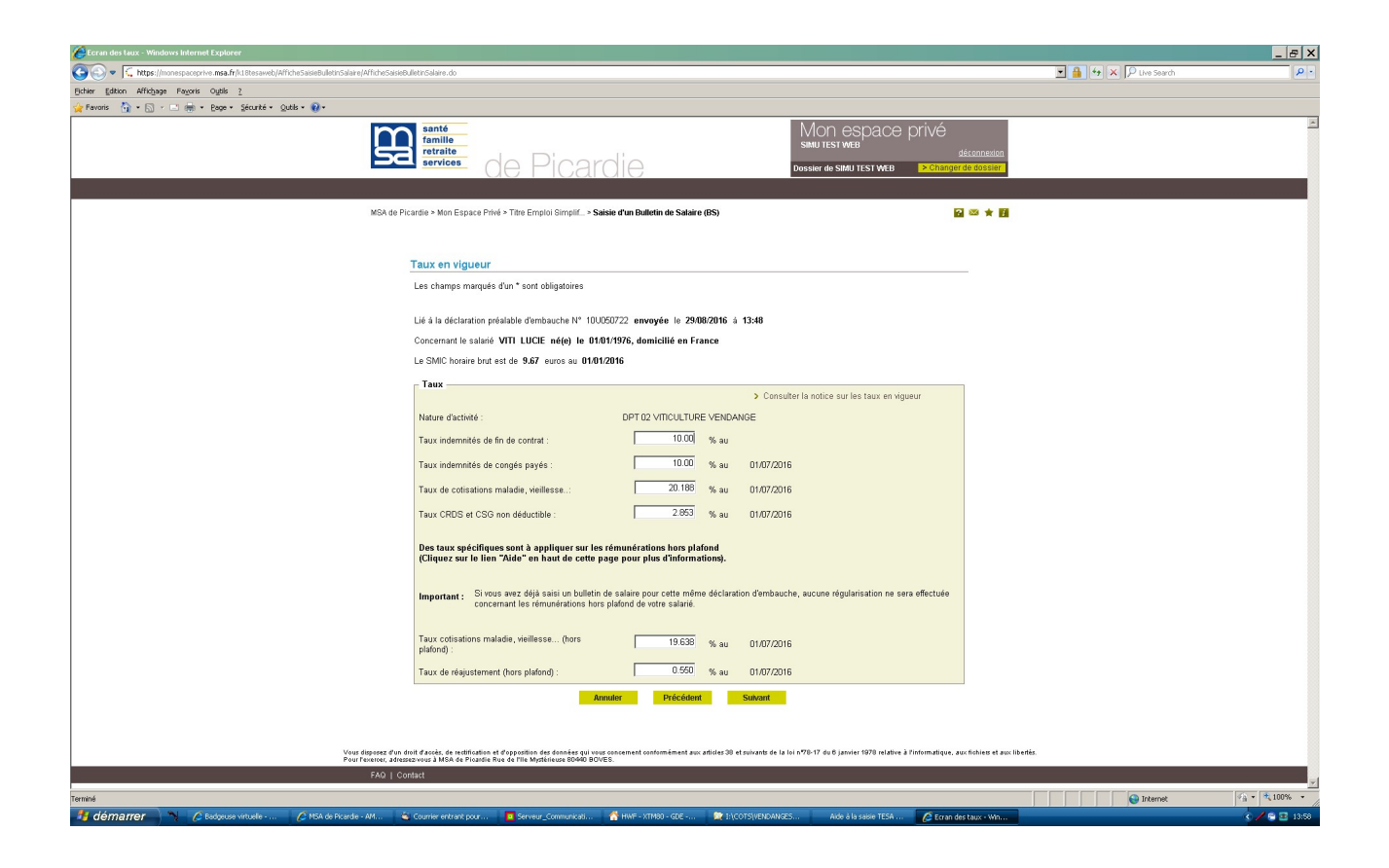

#### Taux indemnités de fin de contrat

Indiquez le taux de l'indemnité de fin de contrat de 10 % sauf si le contrat est rompu à l'initiative du salarié.

#### Taux indemnités de congés payés

Ce taux s'affiche automatiquement à 10%.

#### Taux cotisations maladie, vieillesse

Ce taux s'affiche automatiquement.

Il s'agit du cumul des taux de cotisations ASA, Assurance chômage, Retraite complémentaire, Prévoyance, AGFF, CSG déductible. Modifiable.

#### Taux CSG et RDS non déductible

Ce taux s'affiche automatiquement

Il s'agit du cumul des taux CSG, CRDS non déductible. Modifiable.

### Si votre vendangeur a une rémunération dépassant le plafond de Sécurité Sociale (nombre de jours calendaires X 114,27  $\epsilon$ ), les taux de cotisations suivants seront utilisés :

 Taux cotisations maladie, vieillesse dans le cas où la rémunération dépasse le plafond de Sécurité Sociale

Ce taux s'affiche automatiquement

Il s'agit du cumul des taux de cotisations ASA, Assurance chômage, Retraite complémentaire, Prévoyance, AGFF, CSG déductible hors plafond Sécurité Sociale.

#### Taux de réajustement

Ce taux s'affiche automatiquement

Il s'agit du taux réajustant le montant des cotisations sous plafond Sécurité Sociale.

Si votre salarié est domicilié fiscalement à l'étranger, les taux spécifiques « étrangers » seront automatiquement pris en compte.

Fin de saisie du Bulletin de salaire

et

## Récapitulatif avant envoi

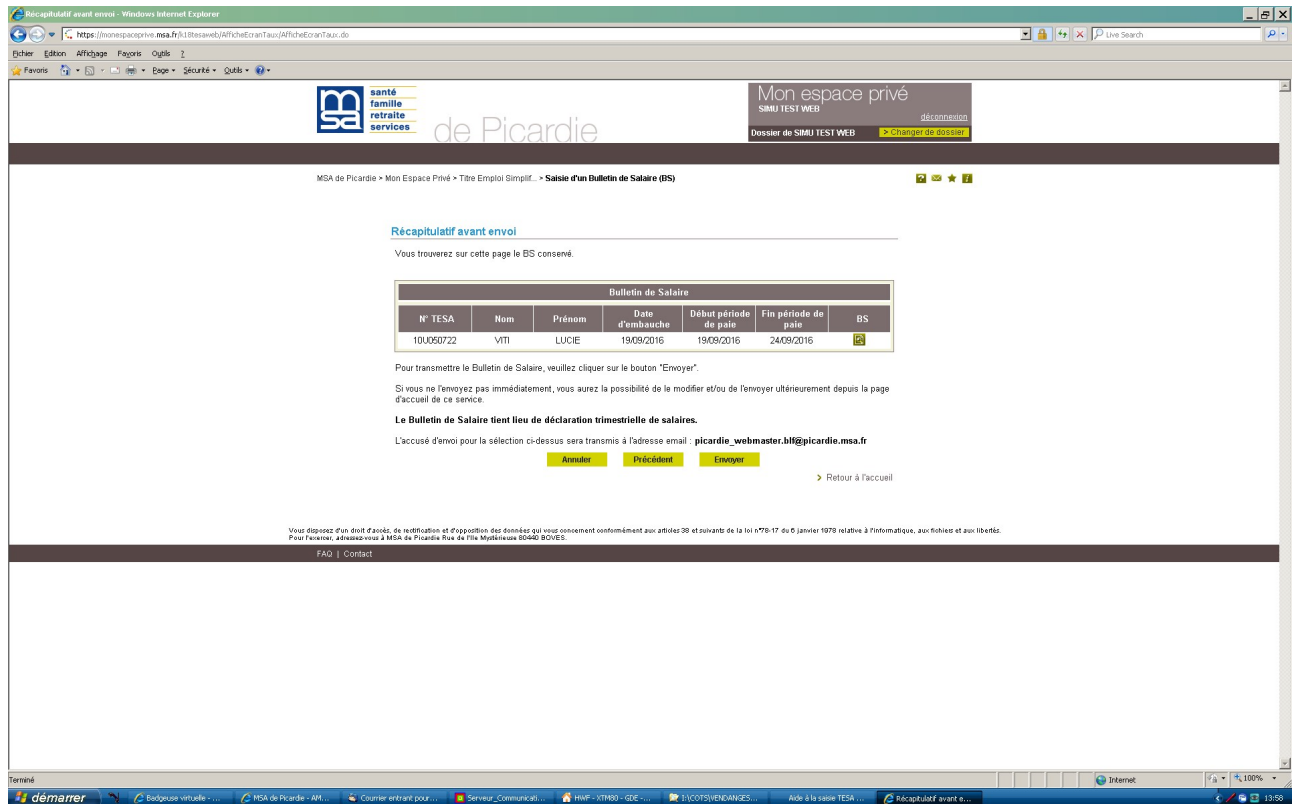

Détail du Bulletin de salaire (loupe) : cette visualisation est fortement conseillée afin de contrôler le bulletin de salaire avant envoi.

Envoyer : Après envoi du BS, il sera possible de le modifier dans un délai d'un mois après la date de 1er envoi.

Retour à l'accueil: Le BS sera conservé, pourra être modifié et envoyé ultérieurement

# REMUNERATION A LA TACHE

# Gestion des tâches

Saisie des tâches possible (et recommandée) avant de saisir les contrats de vos salariés afin d'éviter de répéter la saisie à chaque contrat en cliquant sur « Gérer les tâches en cas de rémunération à la tâche ».

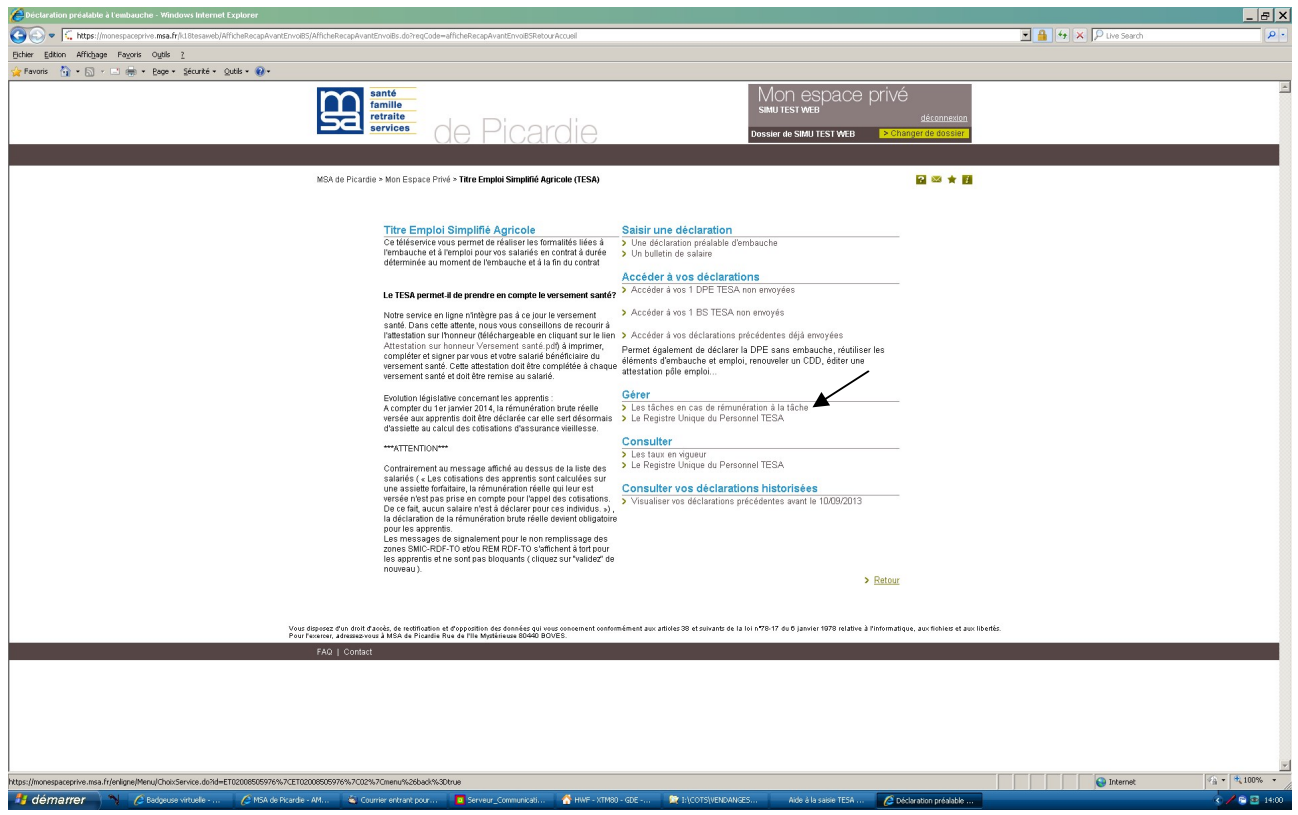

### Cliquer sur « Ajouter une tâche »

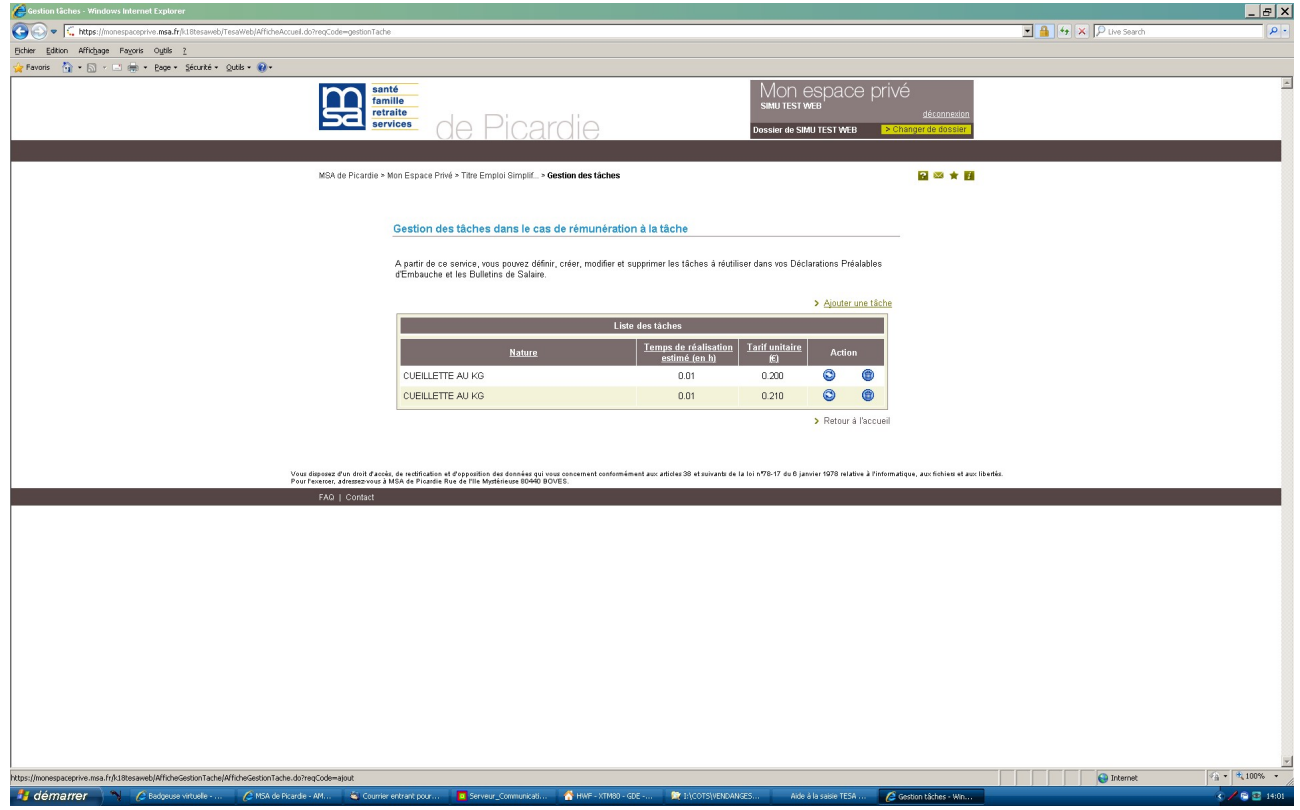

## Saisie d'une tâche

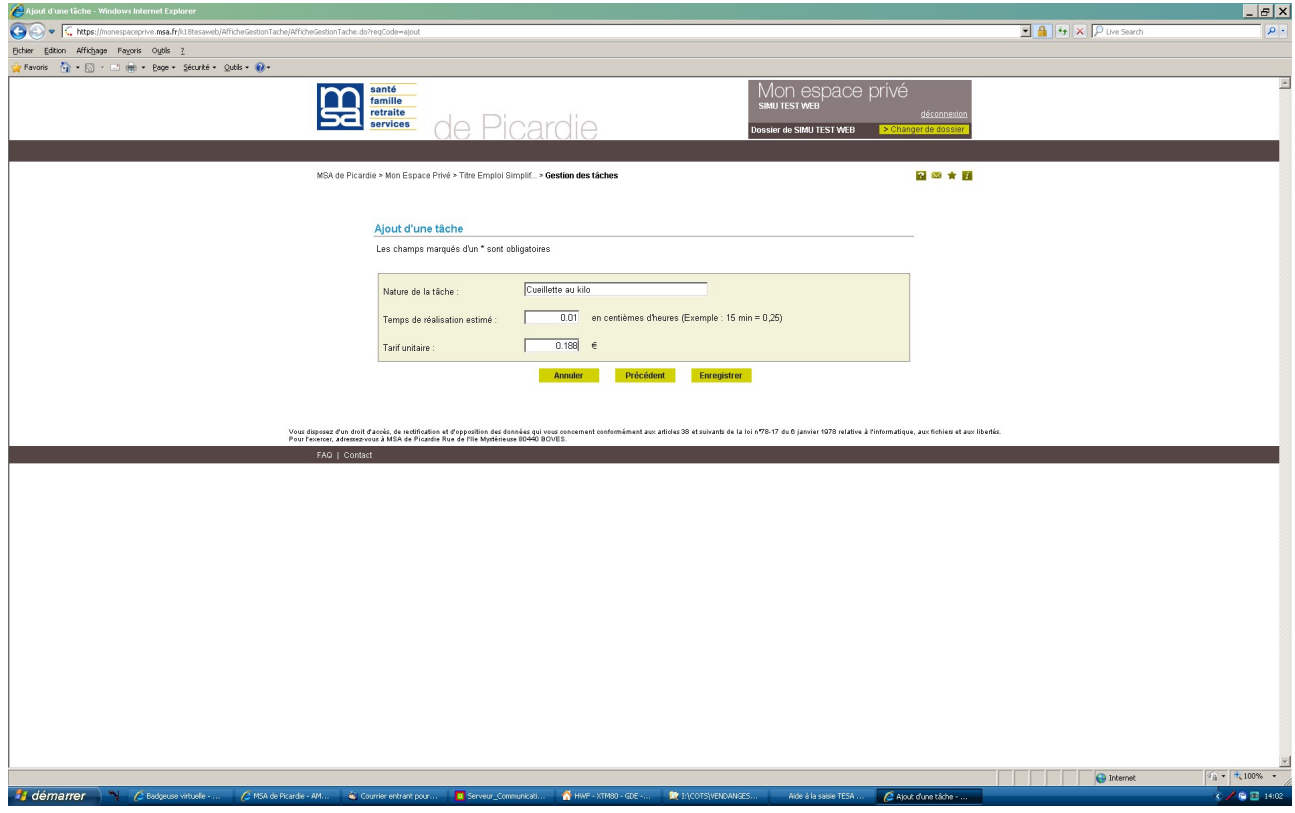

Vous devez renseigner :

### Nature de l'activité

Exemple : Cueillette au Kilo

#### • Temps de réalisation estimé

Saisissez le temps estimé pour la réalisation de cette tâche unitaire Exemple: 60 kg à l'heure : 1 kilo en 0,016 centième d'heure (1/60) indiquez 0,01

#### **•** Tarif unitaire

Saisissez le montant en euro de la tâche à l'unité Exemple : tarif au kilo :  $0,200 \in$ 

Cliquez ensuite sur le bouton « ENREGISTRER »

### Possibilité de gérer plusieurs tâches au niveau de l'établissement pour un choix ultérieur lors de la saisie du contrat et du Bulletin de salaire

Cliquez sur « Ajouter une tâche »

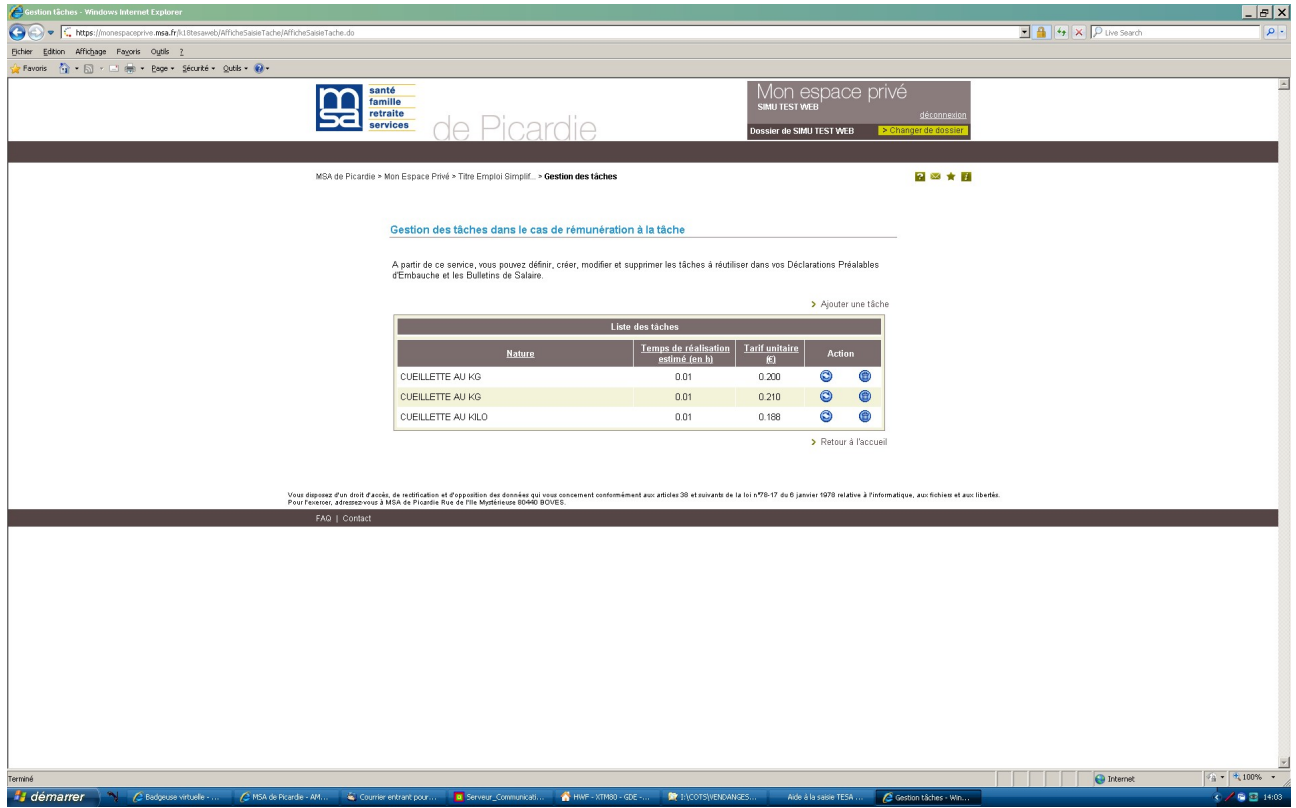

### Saisie du contrat Rémunération à la tâche

Au cours de la création des éléments de contrat, dans le cas d'un contrat à la tâche, récupération des tâches déjà saisies pour sélection, ou ajout d'autres tâches qui sont spécifiques à ce contrat

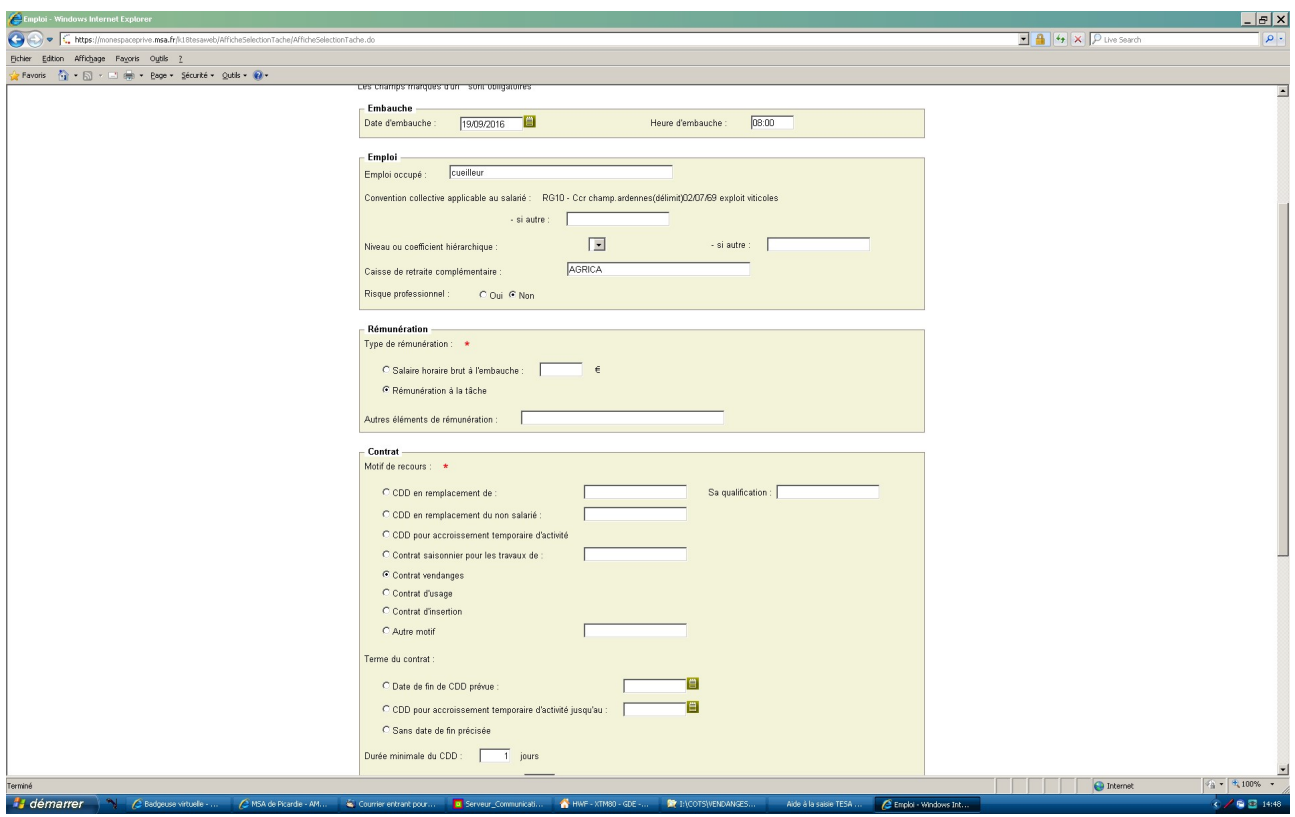

Sélectionnez « Rémunération à la tâche » dans le pavé type de rémunération.

Pour la saisie des autres données du contrat, vous reporter au paragraphe « Suite des données contrat » à partir de la page 7.

# Choix de la tâche pour la Déclaration en cours

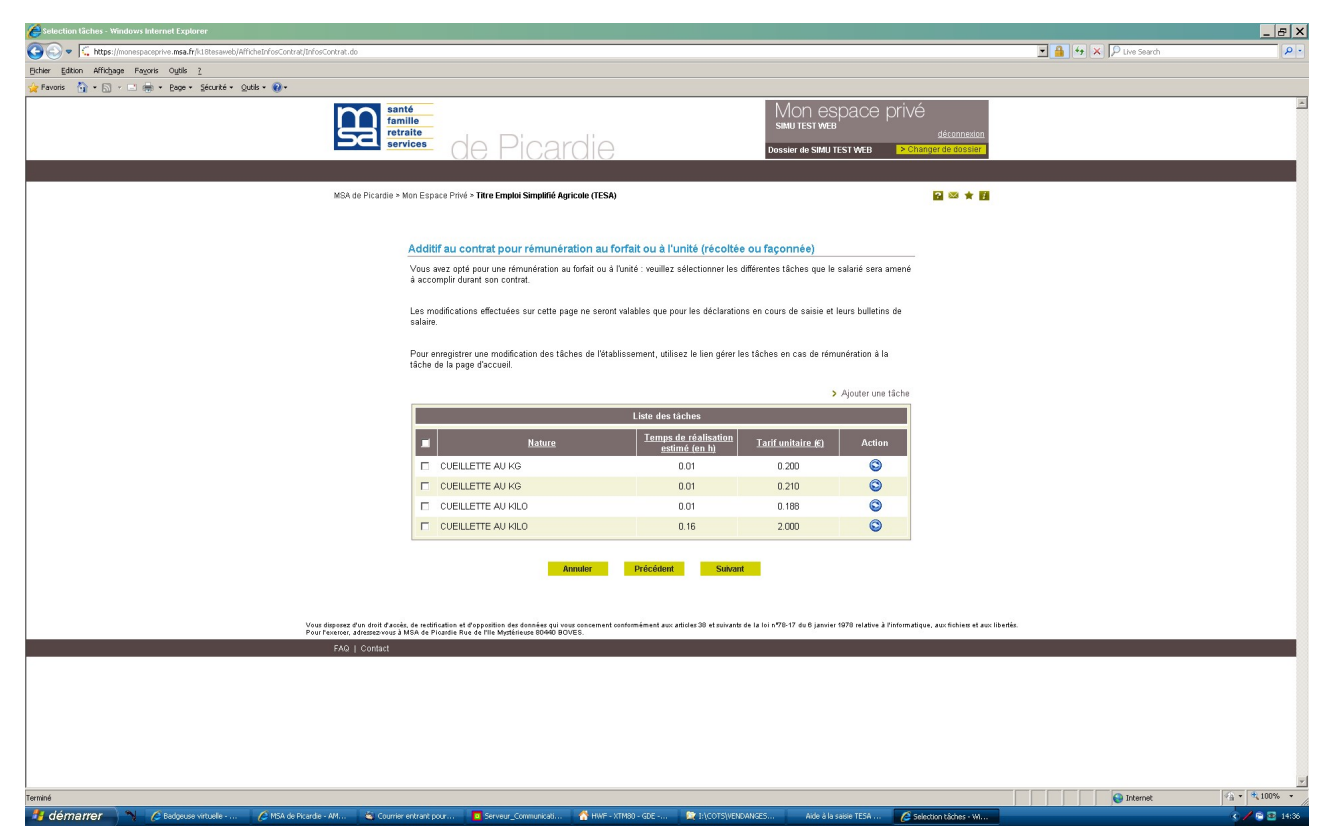

Sélectionnez la (ou les) tâche(s) déjà identifiée(s) et qui correspond(ent) à ce contrat.

ou

Cliquez sur « Ajouter une tâche » pour saisir la (ou les) tâche(s) que le salarié sera amené à accomplir durant son contrat si celle-ci n'est pas encore enregistrée.

### Saisie d'un Bulletin de Salaire dans le cas de rémunération à la tâche

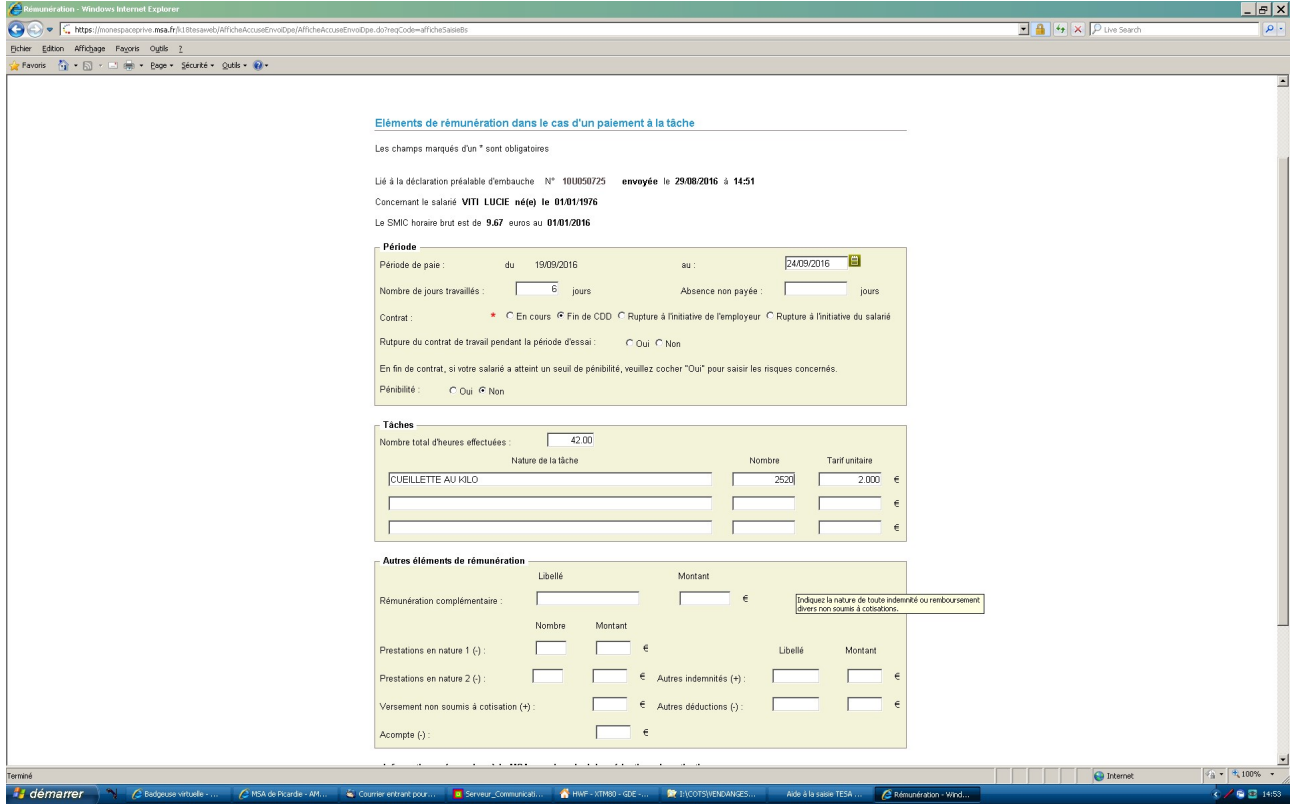

#### Nature de la tâche

Les tâches que vous avez renseignées lors de l'élaboration de la DPE s'affichent.

Cette zone est modifiable.

#### • Nombre

Indiquez le nombre de tâches unitaires effectuées pour la période concernée par le bulletin de salaire.

#### Tarif unitaire

Le tarif unitaire s'affiche automatiquement si vous avez utilisé la sélection de la nature de la tâche par le symbole "loupe".

Cette zone est modifiable.

#### • SMIC mensuel

Le nombre d'heures à prendre en compte pour le calcul du smic mensuel est limité à 35H par semaine civile. Dans cet exemple : 35h

Pour les autres critères, veuillez vous reporter aux informations indiquées dans la rubrique « Rémunération à l'heure ».

# RECHERCHE D'UNE DECLARATION DEJA SAISIE

# « Accéder à vos déclarations précédentes »

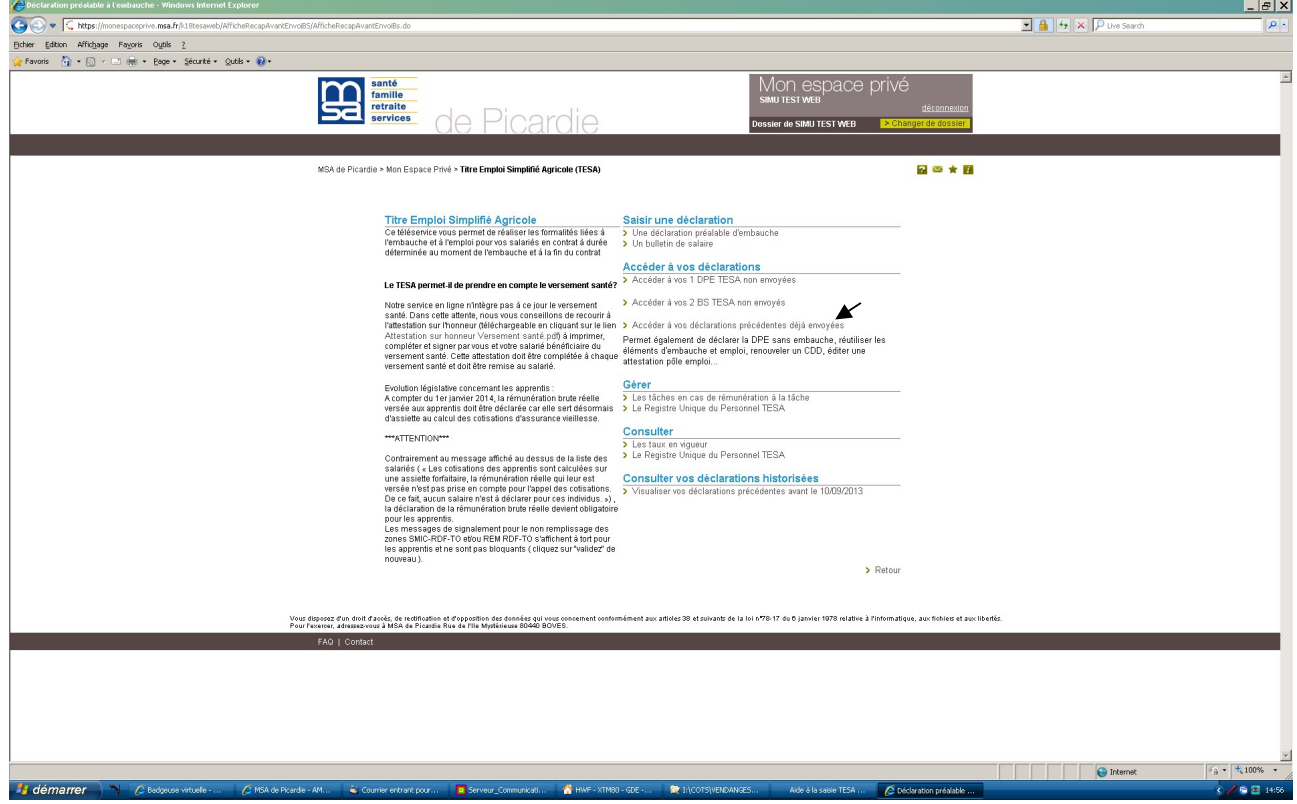

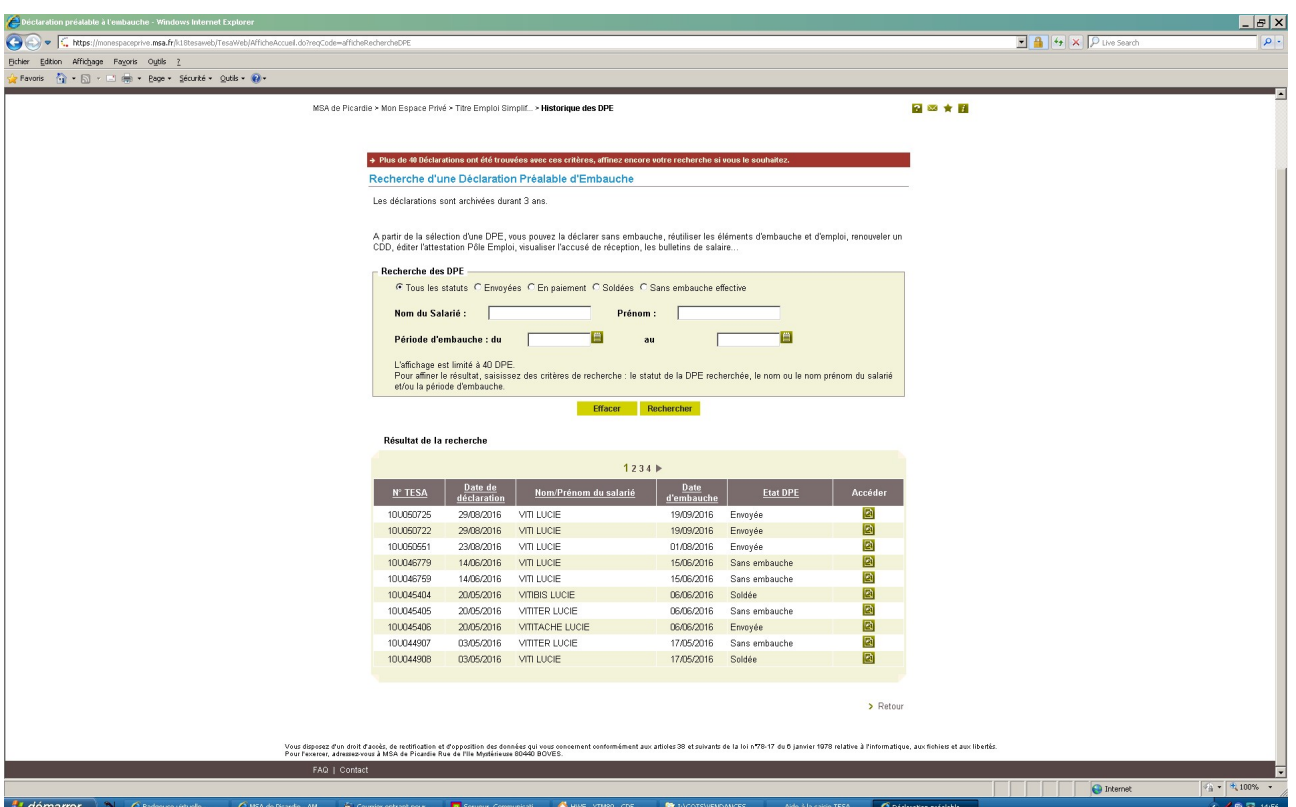

La liste des vos déclarations précédentes (depuis le 02/05/2013) sera affichée avec la notion de

Envoyée : DPE envoyée en attente de bulletin de salaire

En paiement : un (ou des) bulletin(s) de salaire a été envoyé, le contrat est en cours et en attente de bulletins(s) complémentaires(s)

Soldée : le contrat est clôturé, le (les) BS associé(s) a été envoyé

Sans embauche : DPE déclarée sans embauche

### Accéder à vos 'x' DPE TESA non envoyées »

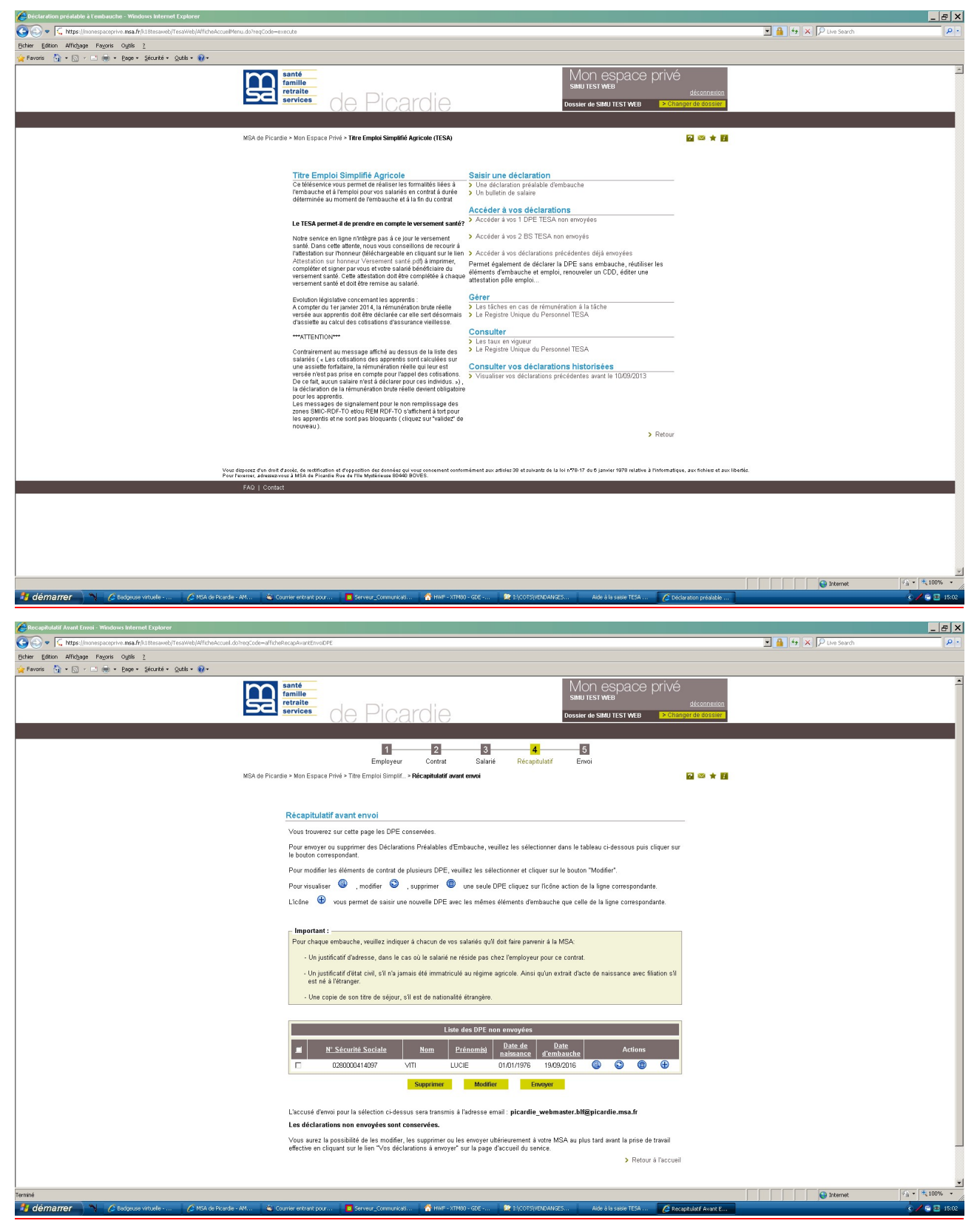

Vous avez la possibilité de modifier, supprimer, envoyer cette déclaration ou saisir une nouvelle déclaration avec les mêmes éléments d'embauche

#### « Accéder à vos 'x' BS TESA non envoyées »

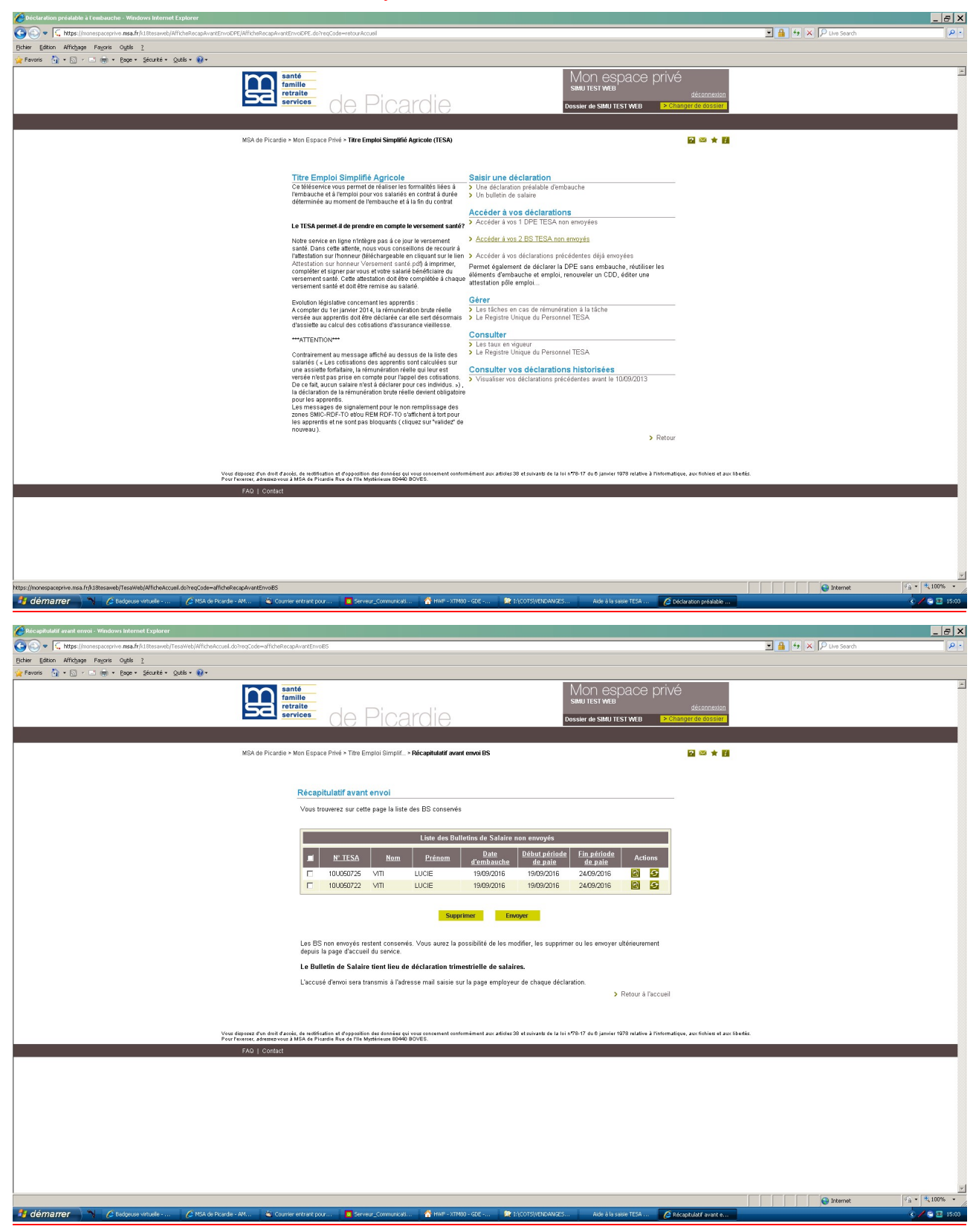

Vous avez la possibilité de visualiser ou modifier un bulletin de salaire avant envoi

# DECLARATION D'UNE DPE SANS EMBAUCHE

- Accéder à vos déclarations précédentes déjà envoyées
- Accéder à la déclaration que vous voulez déclarer sans embauche

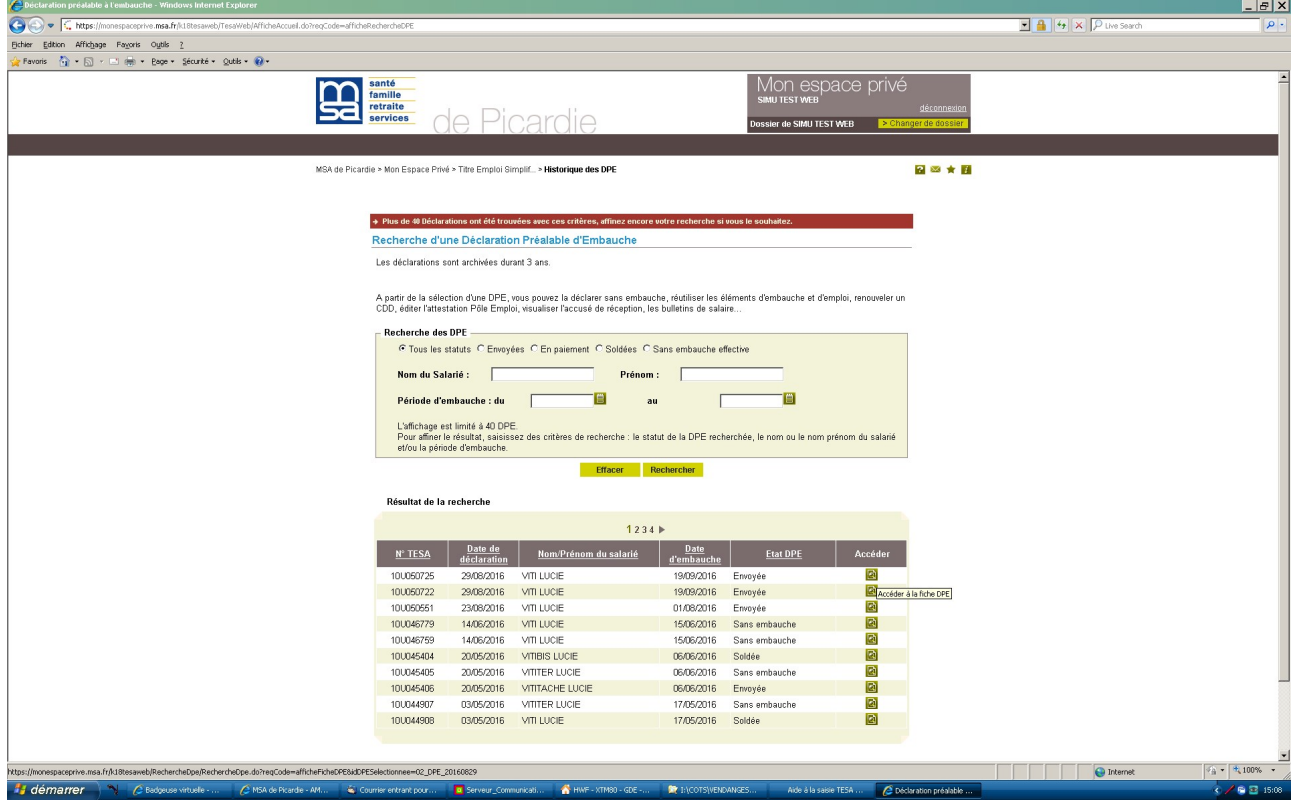

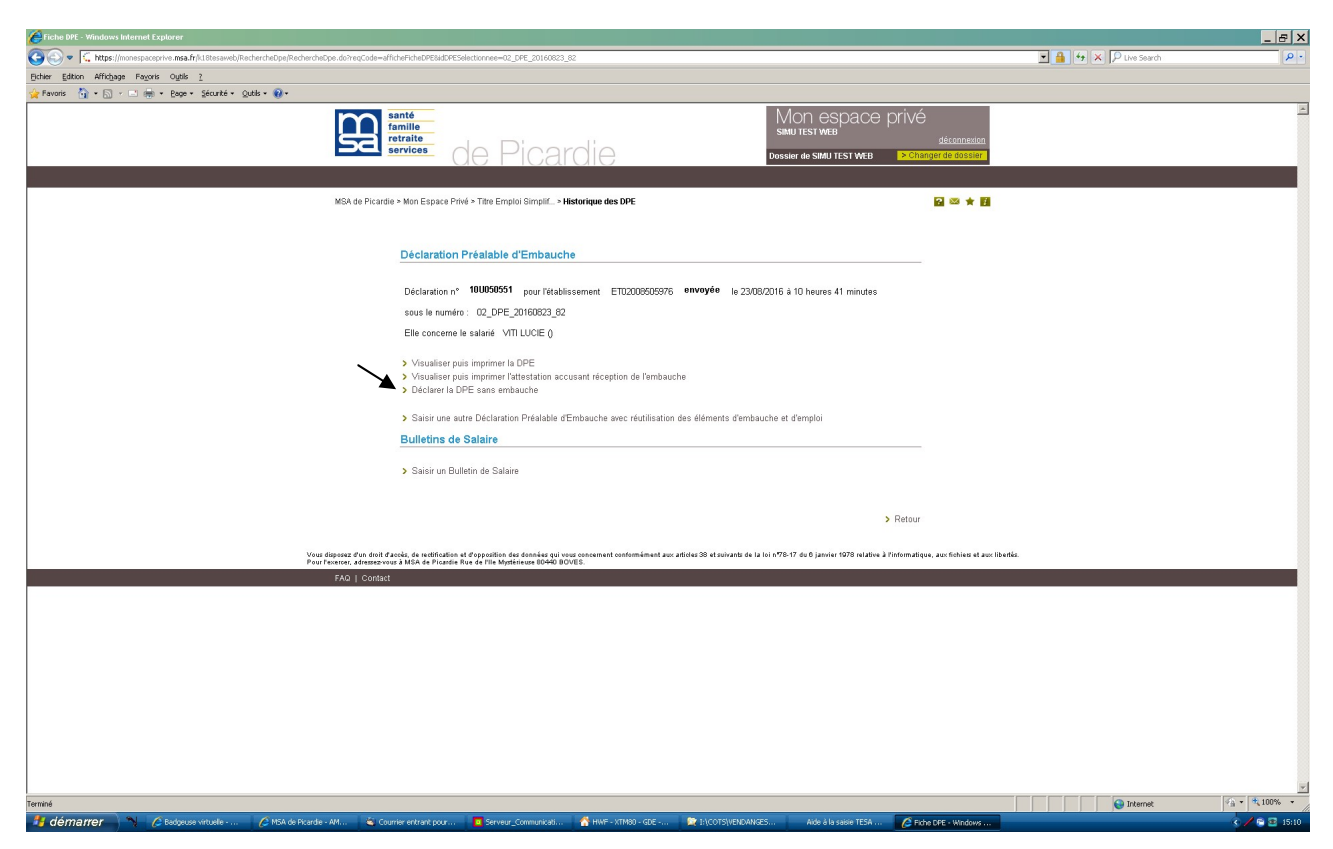

Cliquez sur « Déclarer la DPE sans embauche »

### Saisir le motif et VALIDER

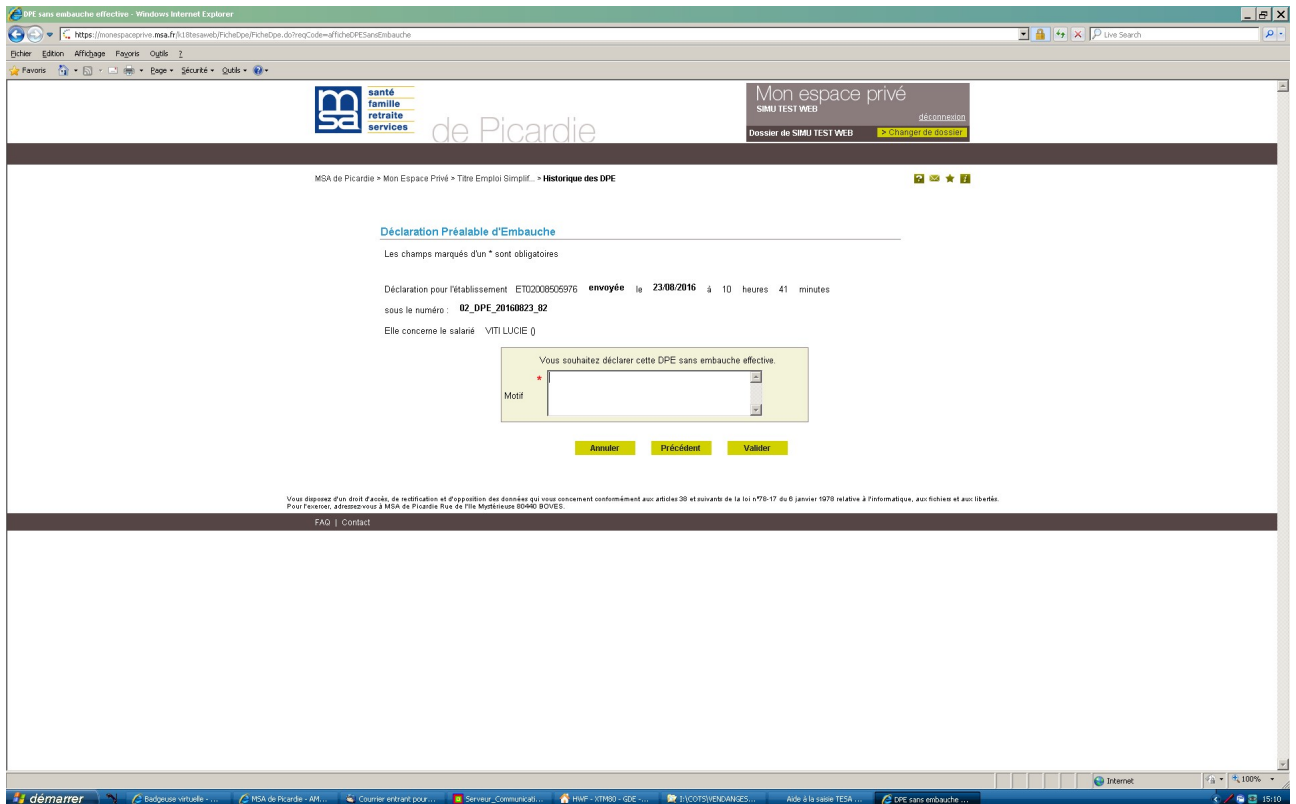

# RECTIFIER UN BULLETIN DE SALAIRES

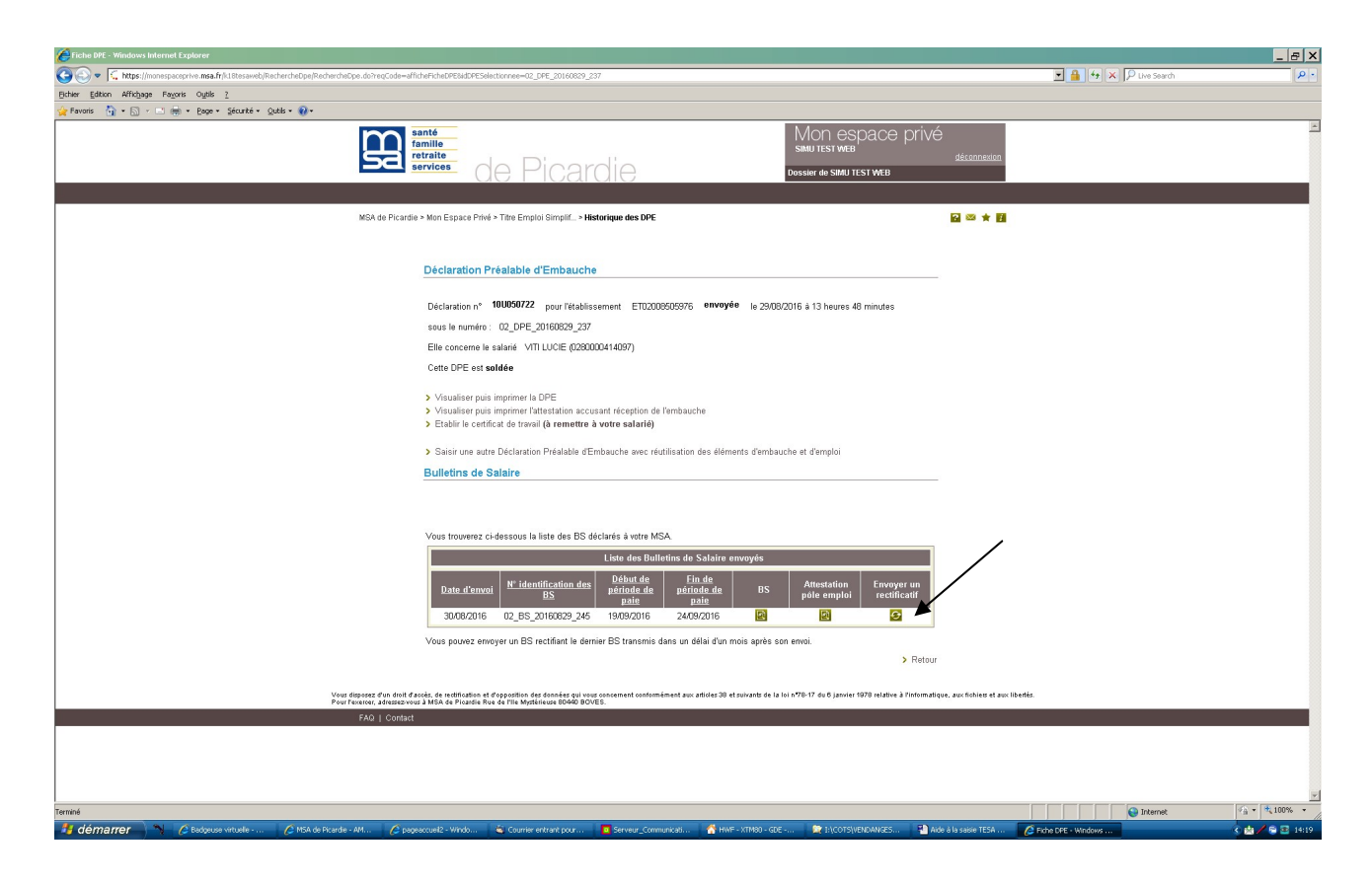

Bien visualiser avant envoi car il n'y a pas d'aperçu